# Ultimaker<sup>2</sup> Extended+

## НАШ САМЫЙ ПРОДВИНУТЫЙ 3D-ПРИНТЕР СТАЛ ЕЩЕ ЛУЧШЕ

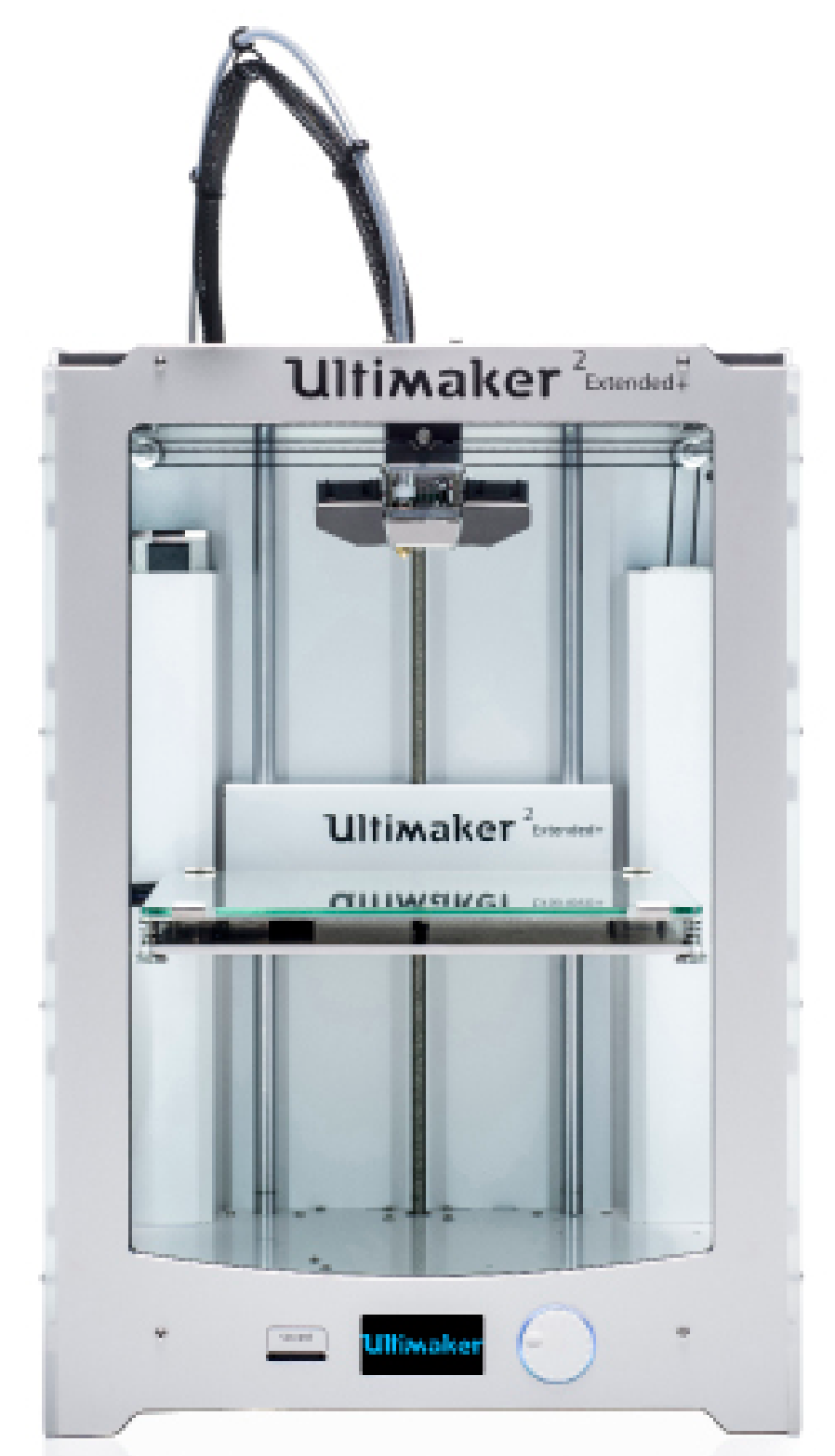

### **РУКОВОДСТВО ПОЛЬЗОВАТЕЛЯ ПО УСТАНОВКЕ И ЭКСПЛУАТАЦИИ**

Оригинальное руководство пользователя V 1.0 2016

# **ОТКАЗ ОТ ПРЕДОСТАВЛЕНИЯ ГАРАНТИЙ**

Ознакомьтесь с настоящим руководством пользователя по установке и эксплуатации и примите к сведению его содержание. Отказ от ознакомления с настоящим руководством может привести к ущербу для здоровья, ненадлежащим результатам или повреждению Ultimaker 2 Extended+. Необходимо удостовериться, что любое лицо, использующее 3D-принтер, ознакомлено с содержанием настоящего руководства пользователя и принимает его к сведению для получения наилучших результатов с принтером Ultimaker 2 Extended+.

Условия и способы, которые применяются при сборке, обращении, хранении, эксплуатации или утилизации устройства, находятся вне нашего контроля и, возможно, не относятся к области нашей компетенции. По этой и другим причинам мы не принимаем обязательства и в письменном виде заявляем об отказе от ответственности за ущерб, травмы, повреждение или издержки, возникающие из сборки, обращения, хранения, эксплуатации или утилизации продукта или любым иным образом связанные с ними.

Информация в настоящем документе была получена из надежных, по нашему мнению, источников. Тем не менее в отношении точности или верности информация предоставлена без гарантии, прямой или скрытой.

© Ultimaker, 2015. Все права сохраняются повсеместно.

Настоящая языковая версия руководства пользователя одобрена производителем (оригинальное руководство пользователя). Запрещается воспроизводить и/или делать достоянием общественности любую часть данного издания, включая изображения, любым способом с использованием печати, фотокопий или микропленки, а также другими способами без предварительного письменного разрешения от Ultimaker.

# **СОДЕРЖАНИЕ**

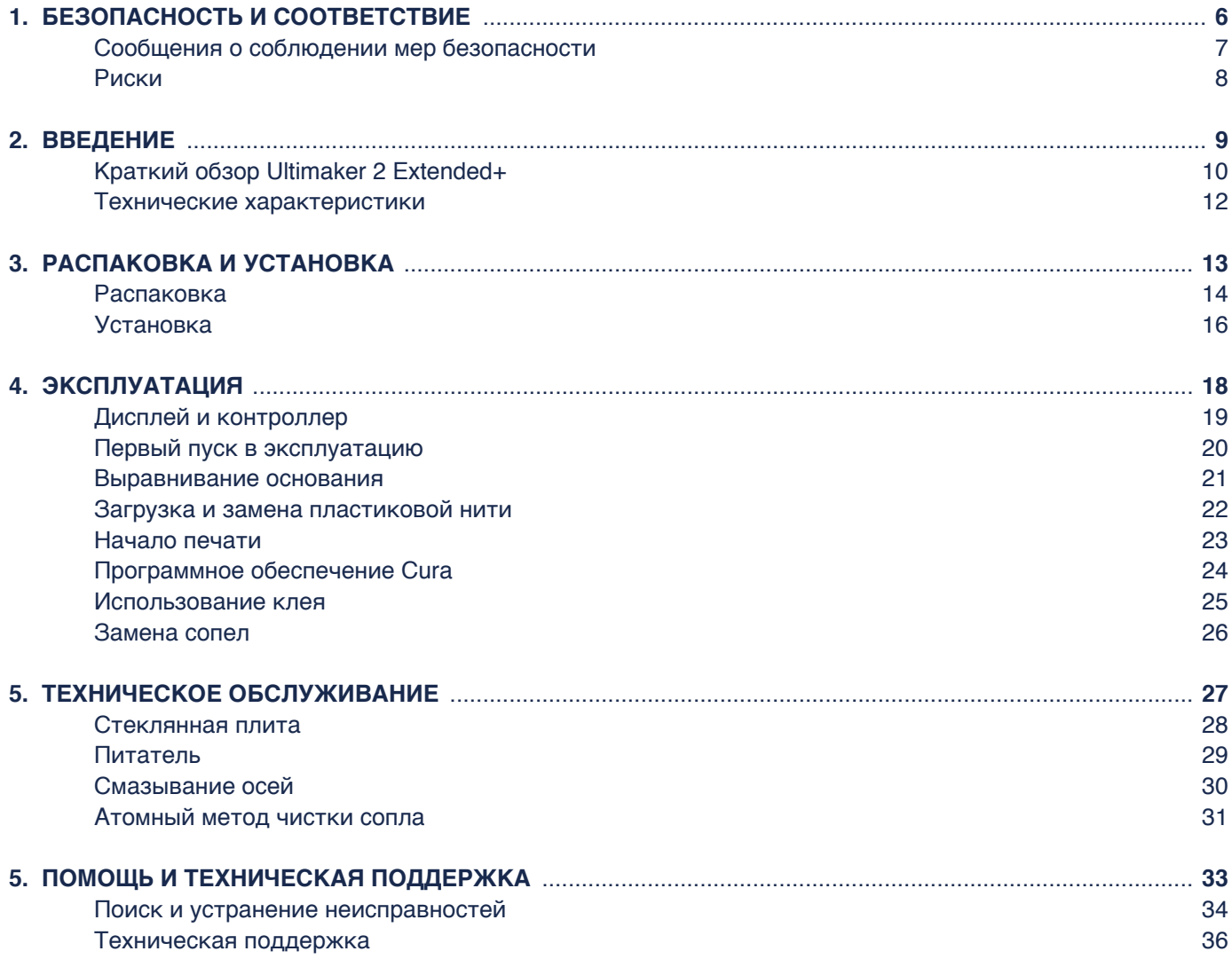

# **ПРЕДИСЛОВИЕ**

Данная брошюра является руководством пользователя по установке и эксплуатации Ultimaker 2 Extended+. Настоящее руководство пользователя содержит главы по установке, эксплуатации и техническому обслуживанию Ultimaker 2 Extended+.

Здесь также приведена важная информация и указания по безопасности, установке и порядку эксплуатации. Внимательно ознакомьтесь с содержанием и соблюдайте указания данного руководства пользователя. Это позволит получить модели потрясающего качества и предотвратить возможные несчастные случаи или травмы. Убедитесь, что любое лицо, использующее Ultimaker 2 Extended+, имеет доступ к настоящему руководству пользователя.

Данное руководство пользователя было составлено с соблюдением максимальной точности и полноты информации. Предполагается, что информация является верной, однако не всеобъемлющей, поэтому ее необходимо применять только в качестве справки. При обнаружении любых ошибок или неточностей сообщите нам о них, чтобы мы могли внести изменения. Это позволит нам улучшить содержание документации и предоставляемого сервиса.

# **Ullimaker**

#### ДЕКЛАРАЦИЯ О СООТВЕТСТВИИ НОРМАМ ЕС

#### **НА СЛЕДУЮЩИЕ ПУНКТЫ**

Изделие Модели

3D-принтер Ultimaker 2, Ultimaker 2 Extended, Ultimaker 2 Go, Ultimaker 2+, Ultimaker 2 Extended+

#### **ПРОИЗВОДИТЕЛЬ**

Ultimaker B.V. Watermolenweg 2 4191PN Geldermalsen Нидерланды +31 (0)345 712 017 Info@ultimaker.com

#### **ГОД ПРИКРЕПЛЕНИЯ МАРКИРОВКИ СЕ: 2013**

Настоящим мы заявляем под нашу единоличную ответственность, что вышеуказанное изделие соответствует основополагающим требованиям Директивы о машинном оборудовании (2006/42/ЕС), Директивы об электромагнитной совместимости (2004/108/ЕС), Директивы ЕС об отходах электрического и электронного оборудования (2002/96/ЕС), Директивы ЕС по ограничению вредных веществ (2002/95/ЕС), Директивы ЕС по ограничению вредных веществ II (2011/65/ EU) и Технического регламента ЕС о порядке государственной регистрации, экспертизы и лицензирования химических веществ (1907/2006/EU)

Со ссылкой на:

#### **СТАНДАРТ НАЗВАНИЕ**

EN ISO 12100: 2010 EN 55022: 2011 Класс A EN 55024: 2010 EN 61000-4-2: 2009 EN 61000-4-3: 2006 + A1: 2008 + A2: 2010 EN 61000-4-4: 2004 EN 61000-4-5: 2006 EN 61000-4-6: 2009 EN 61000-4-11: 2004

Безопасность машинного оборудования Эмиссионное излучение класса A Устойчивость к излучению Электростатический разряд Радиочастота, электромагнитное поле Кратковременный выброс напряжения Устойчивость к колебаниям Проводимая радиочастота Провалы и обрывы напряжения

Техническая документация хранится по адресу производителя.

По вопросам электробезопасности ссылка делается на Декларацию о соответствии нормам ЕС компании Mean Well для адаптеров питания GS220AX.

Siert Wijnia / CTO / Соучредитель

 $\epsilon$ 

### **БЕЗОПАСНОСТЬ** И СООТВЕТСТВИЕ **1**

**Очень важно обеспечить безопасность работы с Ultimaker 2 Extended+. Данная глава посвящена опасностям и мерам безопасности. Во избежание возможных несчастных случаев и травм необходимо внимательно ознакомиться с информацией.**

В данном руководстве пользователя содержатся предупреждения и примечания по мерам безопасности.

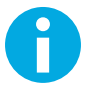

Обеспечивает дополнительную информацию, которая является полезной для выполнения задачи или предупреждения проблем.

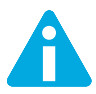

Предупреждает о ситуации, которая может привести к материальному ущербу или травмам в случае несоблюдения инструкций по мерам безопасности.

#### **ОБЩАЯ ИНФОРМАЦИЯ О БЕЗОПАСНОСТИ**

Принтер Ultimaker 2 Extended+ создает высокие температуры и имеет движущиеся части, которые могут стать причиной травм. Никогда не открывайте и не касайтесь рабочих элементов внутри Ultimaker 2 Extended+ во время его работы. Всегда управляйте Ultimaker 2 Extended+ с помощью кнопки на передней панели или выключателя питания на тыльной стороне. Перед открытием дайте Ultimaker 2 Extended+ остыть в течение 5 минут.

Запрещается вносить изменения или настройки в Ultimaker 2 Extended+, за исключением случаев, когда это разрешено производителем.

Не храните изделия в Ultimaker 2 Extended+.

Принтер Ultimaker 2 Extended+ не предусмотрен для использования лицами (включая детей) с ограниченными физическими и/или умственными способностями, недостатком опыта или уровня знаний, если они не находятся под присмотром или не получили инструкций в отношении использования устройства от лица, которое несет ответственность за их безопасность.

Дети могут использовать Ultimaker 2 Extended+ под постоянным присмотром и контролем.

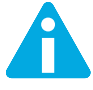

При выполнении технического обслуживания или внесении изменений всегда извлекайте штепсельную вилку из розетки.

### **РИСКИ**

#### **ЭЛЕКТРОМАГНТИНАЯ СОВМЕСТИМОСТЬ (ЭМС)**

Устройство является продуктом класса А. В бытовой среде данный продукт может стать причиной радиопомех. В этом случае пользователю рекомендуется предпринять соответствующие меры.

В очень редких случаях в принтере Ultimaker 2 Extended+ возможен сбой функционирования дисплея под воздействием системы противоаварийной защиты. Функционирование дисплея полностью восстанавливается при отключении и повторном включении машины.

Протокол испытаний ЭМС для Ultimaker 2 Extended+ доступен по запросу в info@ultimaker.com.

#### **ЭЛЕКТРОБЕЗОПАСНОСТЬ**

Принтер Ultimaker 2 Extended+ работает при напряжении 24 вольт (сверхнизкое напряжение), поэтому не входит в перечень положений Директивы ЕС по низковольтному электрооборудованию. Блок питания соответствует всем нормам маркировки ЕС и оборудован защитой от короткого замыкания, перегрузки, повышенного напряжения и повышенной температуры. Дополнительная информация по вопросам электробезопасности приведена в Декларации соответствия стандартам

EC компании Mean Well для адаптеров питания GS220AX. Используйте Ultimaker 2 Extended+ только с блоками питания и силовыми кабелями, которые поставляются Ultimaker B.V.

#### **МЕХАНИЧЕСКАЯ БЕЗОПАСНОСТЬ**

В принтере Ultimaker 2 Extended+ много движущихся деталей, однако шаговые двигатели не обладают достаточной мощностью, чтобы вызвать серьезные повреждения, а движущиеся приводы защищены накладками. Тем не менее рекомендуется работать с машиной только после ее отключения.

#### **РИСК ОЖОГОВ**

Существует потенциальная опасность ожогов, поскольку печатающая головка может достигать температур свыше 260 °C и нагреваемое основание может достигать температур свыше 120 °C. Сопло печатающей головки по большей части окружено алюминиевой накладкой для предотвращения касания, однако мы не рекомендуем открывать принтер и касаться его внутренних элементов, если печатающая головка и/или нагреваемое основание горячие.

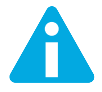

Всегда оставляйте принтер охлаждаться не менее 30 минут до выполнения работ по техническому обслуживанию или внесения изменений.

#### **ОХРАНА ЗДОРОВЬЯ**

Принтер Ultimaker 2 Extended+ разработан для печати пластиковыми нитями PLA и ABS. Использование других материалов только

под ответственность и на риск пользователя.

Во время печати нитями ABS может выделяться небольшое количество стироловых испарений. В некоторых случаях это может вызвать головную боль, усталость, головокружение, спутанность сознания, сонливость, недомогание, трудности в концентрации внимания и ощущение отравления. По этим причинам рекомендуется обеспечить хорошую вентиляцию и не допускать длительного воздействия. Рекомендуется использовать вытяжку с фильтрацией активированным углем для бесканального отвода испарений. Отвод испарений является обязательным при использовании в офисах, аудиториях и т. д.

Печать чистой пластиковой нитью PLA считается безопасной, тем не менее рекомендуется обеспечить хорошую вентиляцию, возможно, для неизвестных испарений, выделяемых красителями в окрашенных нитях PLA.

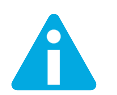

Используйте принтер только на хорошо проветриваемом участке.

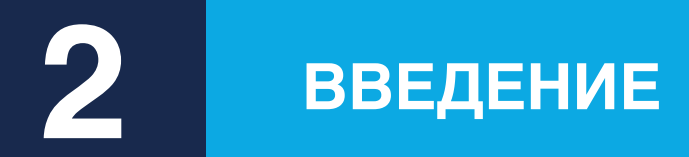

Встречайте Ultimaker 2 Extended+ - 3D-принтер, который производит трехмерные модели высочайшего качества.

# КРАТКИЙ ОБЗОР **ULTIMAKER 2 EXTENDED+**

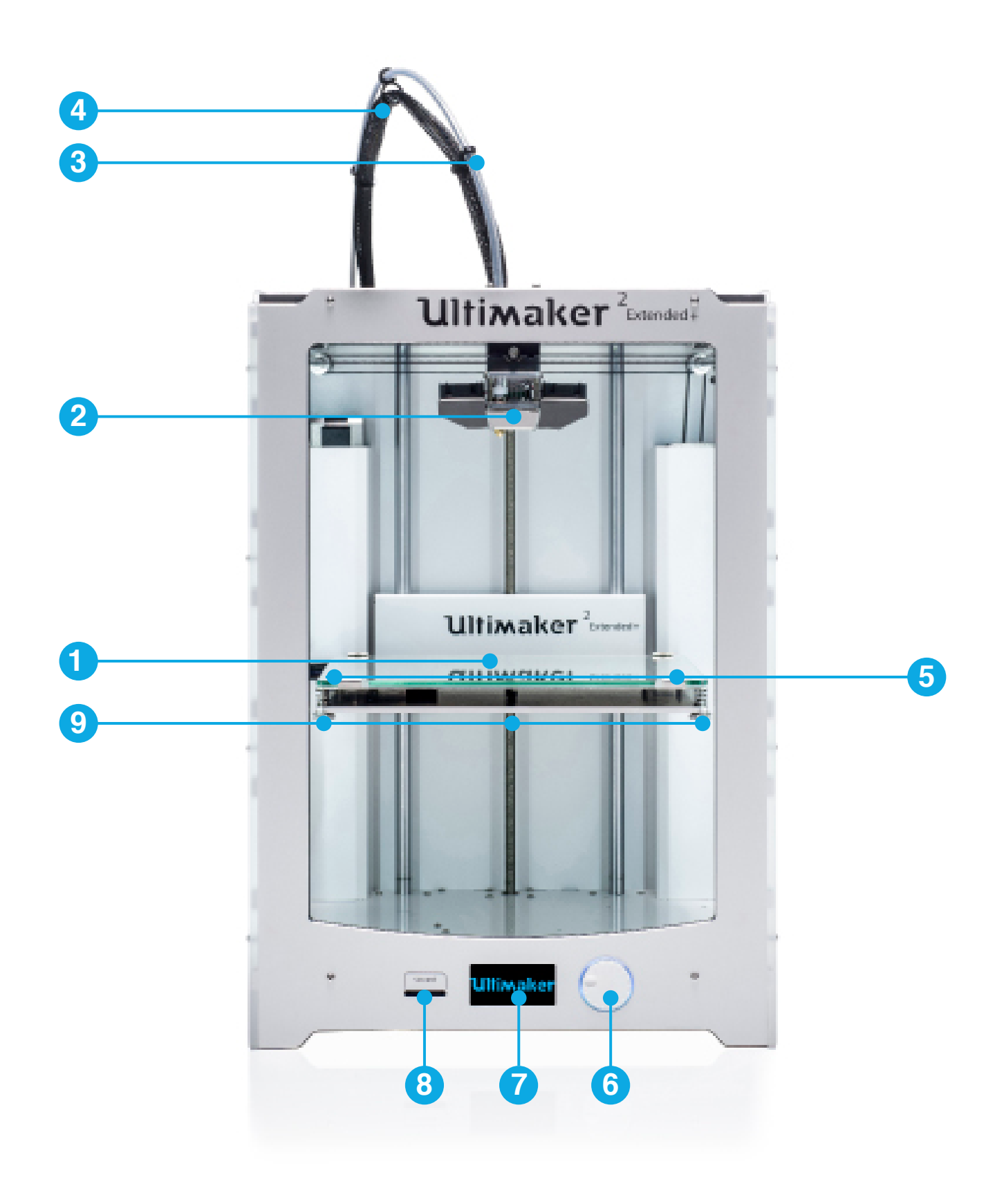

- 
- 
- 
- Рабочий стол **4** Кабель печатающей головки **7** Дисплей
- Печатающая головка **5** Зажимы рабочего стола **8** Слот SD-карты
- Трубка Боудена **6** Кнопка толкания/вращения **9** Винты рабочего стола
- 
- -

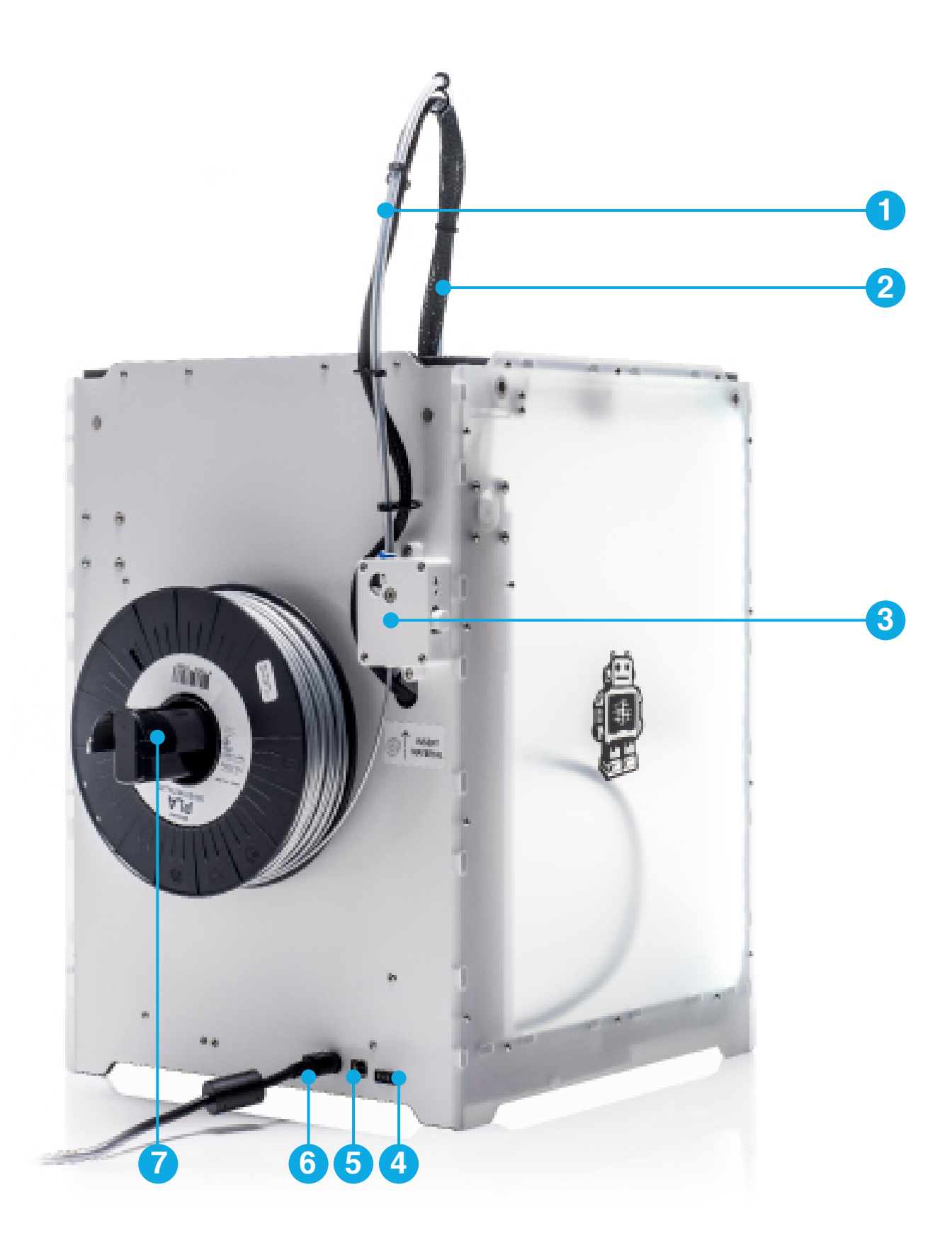

- 
- Трубка Боудена **4** Выключатель питания **7** Держатель катушки **2** Кабель печатающей головки<br>**3** Питатель
- 
- 
- 
- Разъем электропитания
- 

# **ТЕХНИЧЕСКИЕ ХАРАКТЕРИСТИКИ**

#### **ПРИНТЕР И ХАРАКТЕРИСТИКИ ПРИНТЕРА**

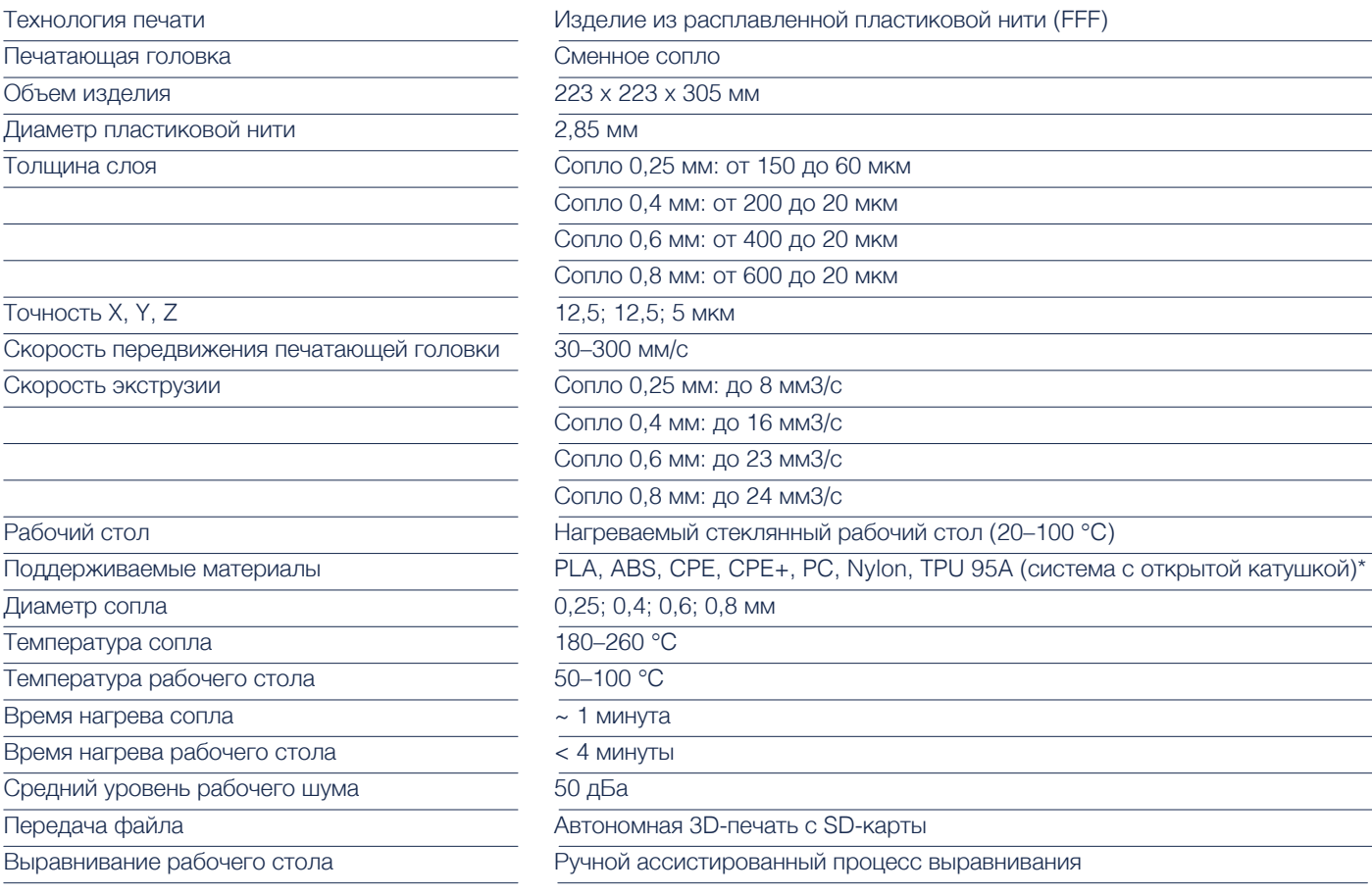

\*Принтеры Ultimaker можно использовать с пластиковыми нитями сторонних производителей. Однако для лучших результатов печати мы рекомендуем использовать нити Ultimaker PLA, ABS или CPE.

#### **ФИЗИЧЕСКИЕ РАЗМЕРЫ**

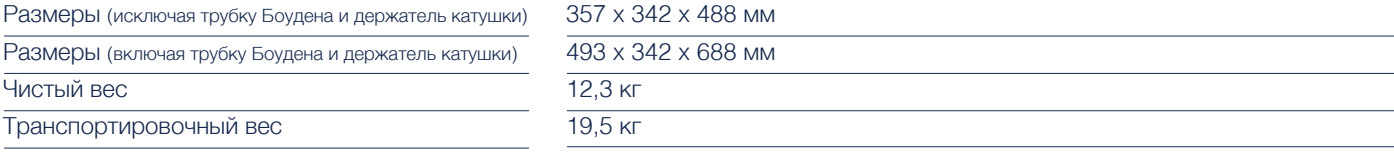

#### **ТРЕБОВАНИЯ К ЭЛЕКТРОПИТАНИЮ**

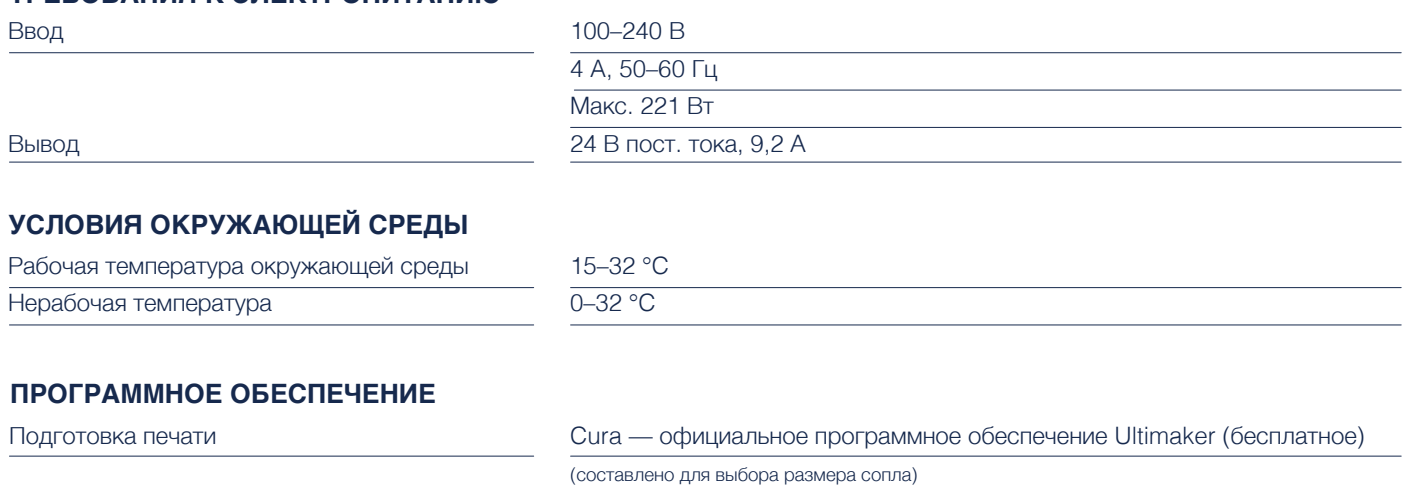

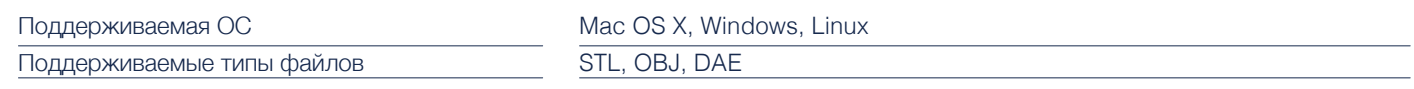

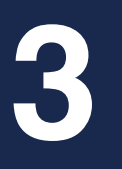

# РАСПАКОВКА И УСТАНОВКА

Осторожно распакуйте Ultimaker 2 Extended+ и установите в соответствии с инструкциями в данной главе.

# **РАСПАКОВКА**

Принтер Ultimaker 2 Extended+ поставляется в надежной упаковке многократного использования, которая специально разработана для защиты Ultimaker 2 Extended+. Для распаковки Ultimaker 2 Extended+ следуйте приведенным ниже инструкциям.

- **1.** Откройте картонную коробку, захватите ремень и осторожно извлеките Ultimaker 2 Extended+ из коробки.
- **2.** Ослабьте ремень и извлеките коробку комплектующих.
- **3.** Извлеките катушку с пластиковой нитью PLA и тестовую модель, выполненную с помощью вашего принтера Ultimaker 2 Extended+, из пеноматериала.
- **4.** Удалите упаковку из пеноматериала.
- **5.** Разместите Ultimaker 2 Extended+ на плоской ровной поверхности.
- **6.** Поднимите рабочий стол и удалите упаковочный материал под ним.
- **7.** Срежьте пластиковую стяжку, которая фиксирует печатающую головку.

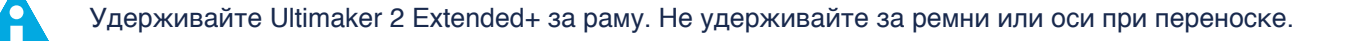

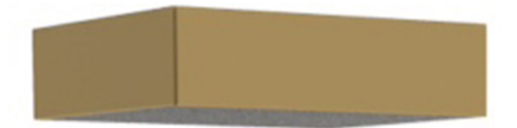

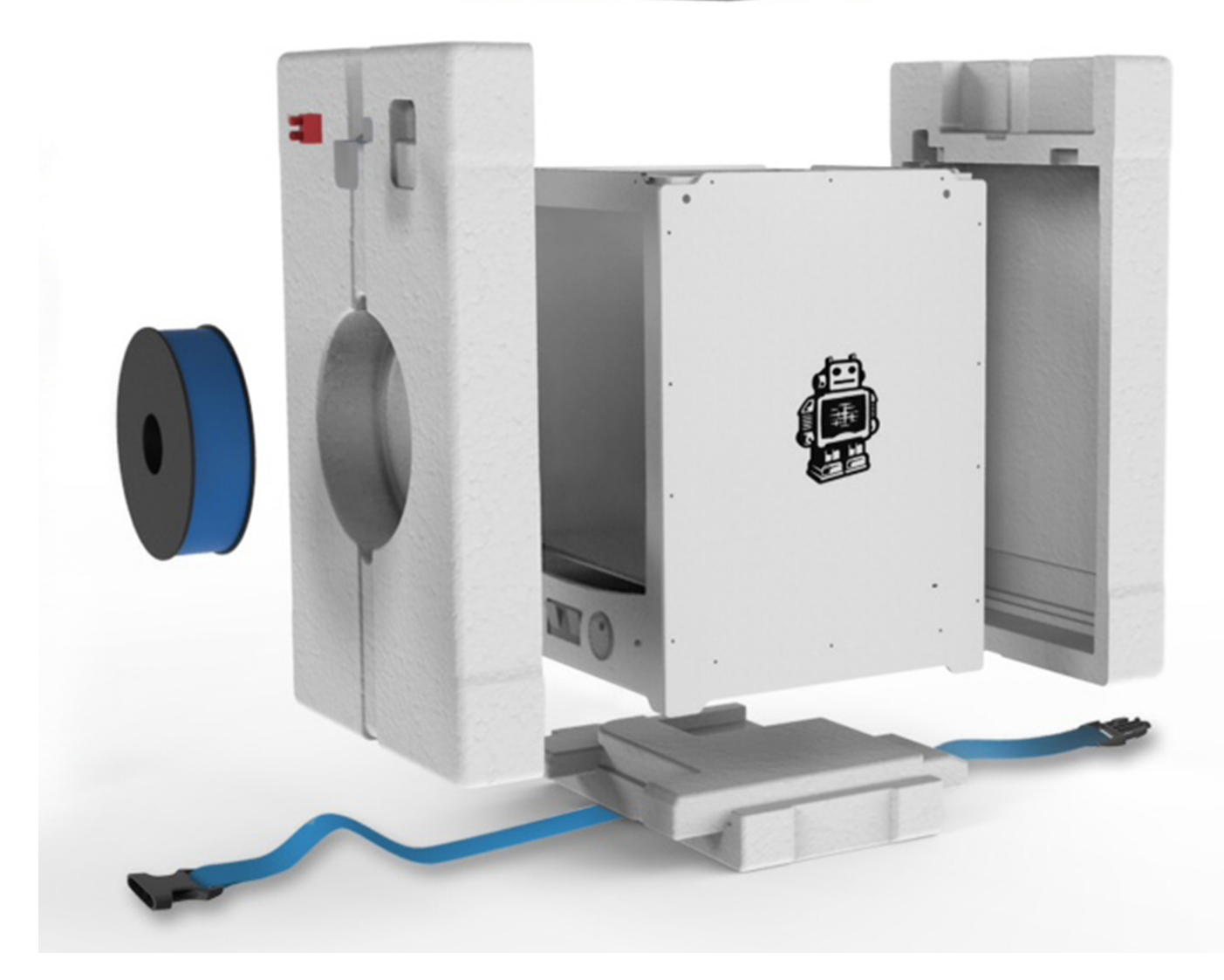

#### **ВХОДИТ В КОМПЛЕКТ**

Принтер Ultimaker 2 Extended+ поставляется с SD-картой в 3D-принтере и несколькими другими комплектующими. Перед продолжением работ проверьте полноту комплектации.

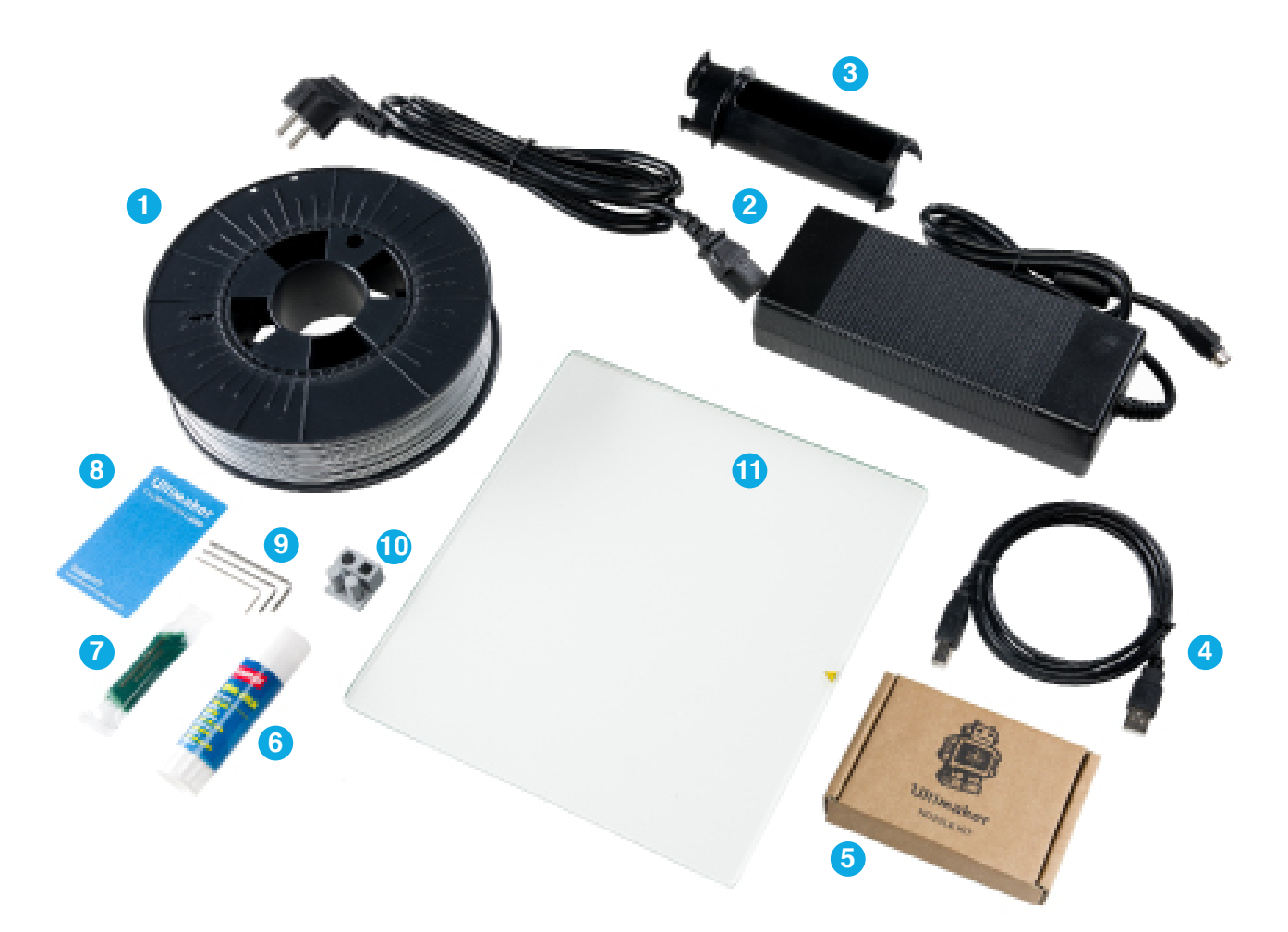

- Катушка с пластиковой нитью 0,75 кг
- Блок питания и кабель
- Стеклянная плита
- USB-кабель
- Комплект сопел
- Клей
- Смазка
- Калибровочная карта
- Шестигранные ключи (1,5; 2; 2,5 мм)
- Тестовая модель
- Стеклянная плита

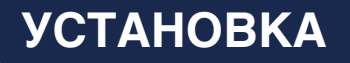

Для установки Ultimaker 2 Extended+ выполните следующие действия.

#### **РАЗМЕЩЕНИЕ ДЕРЖАТЕЛЯ КАТУШКИ**

- 1. Возьмите держатель катушки и вставьте верхнюю часть в отверстие на тыльной стороне Ultimaker 2 Extended+.
- 2. Придавите держатель катушки до фиксации на месте.

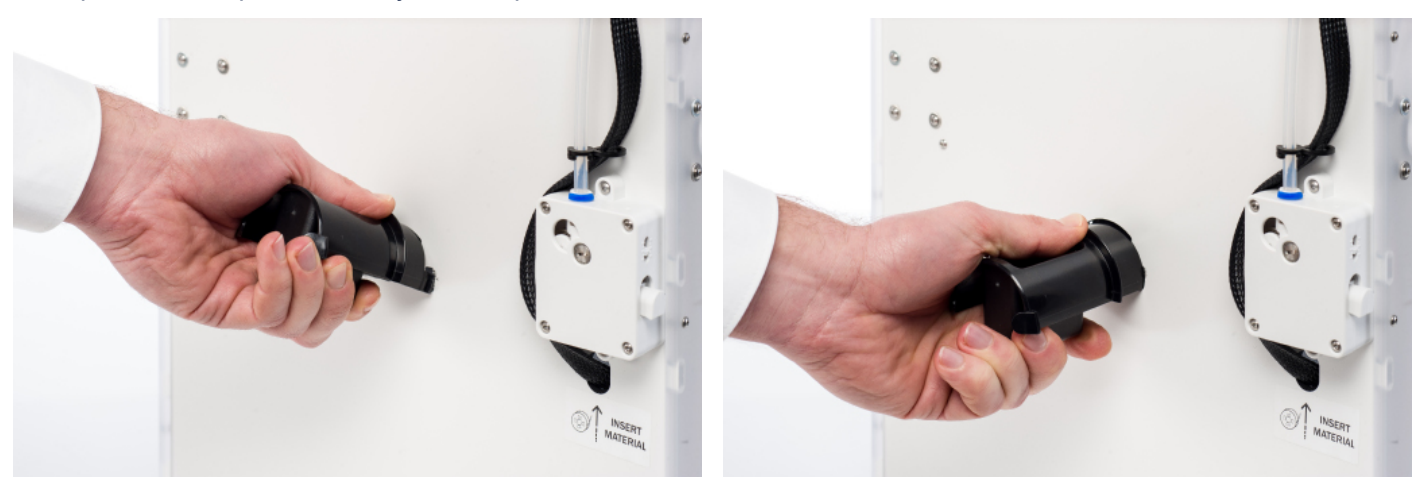

#### **РАЗМЕЩЕНИЕ СТЕКЛЯННОЙ ПЛИТЫ**

- 1. Откройте два зажима рабочего стола в передней части рабочего стола.
- 2. Осторожно продвиньте стеклянную плиту на рабочий стол и убедитесь, что она зафиксировалась в зажимах рабочего стола сзади.
- 3. Закройте два зажима рабочего стола в передней части для фиксации стеклянной плиты.

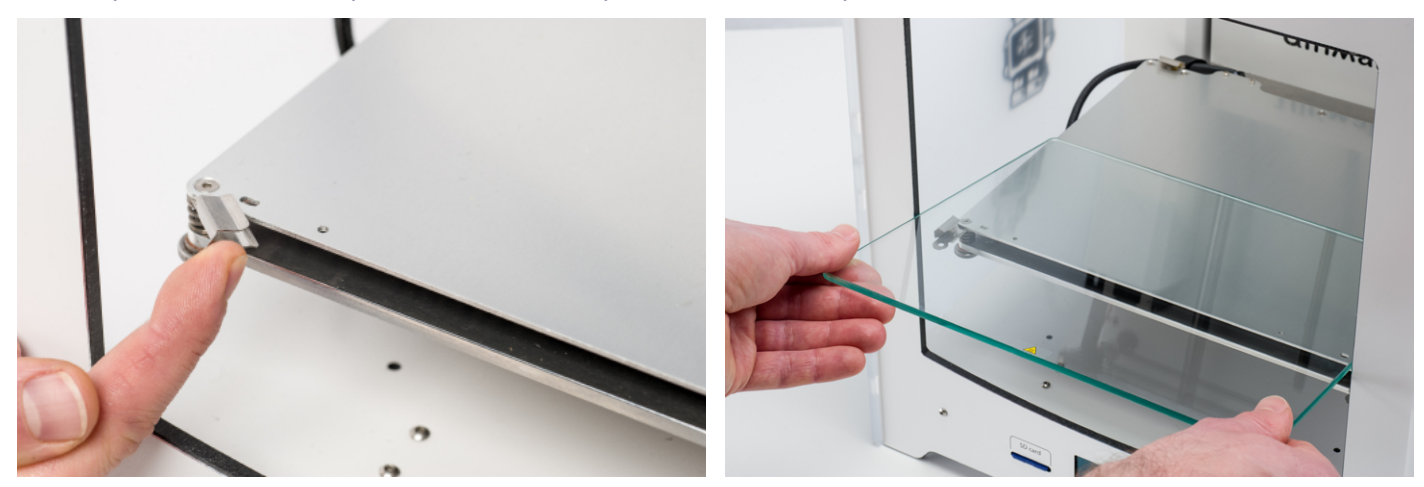

#### **ПОДКЛЮЧЕНИЕ БЛОКА ПИТАНИЯ**

- 1. Подключите кабель к блоку питания.
- 2. Вставьте кабель питания в настенную розетку и подключите другую сторону блока питания к Ultimaker 2 Extended+. Плоская сторона кабеля должна смотреть вверх.

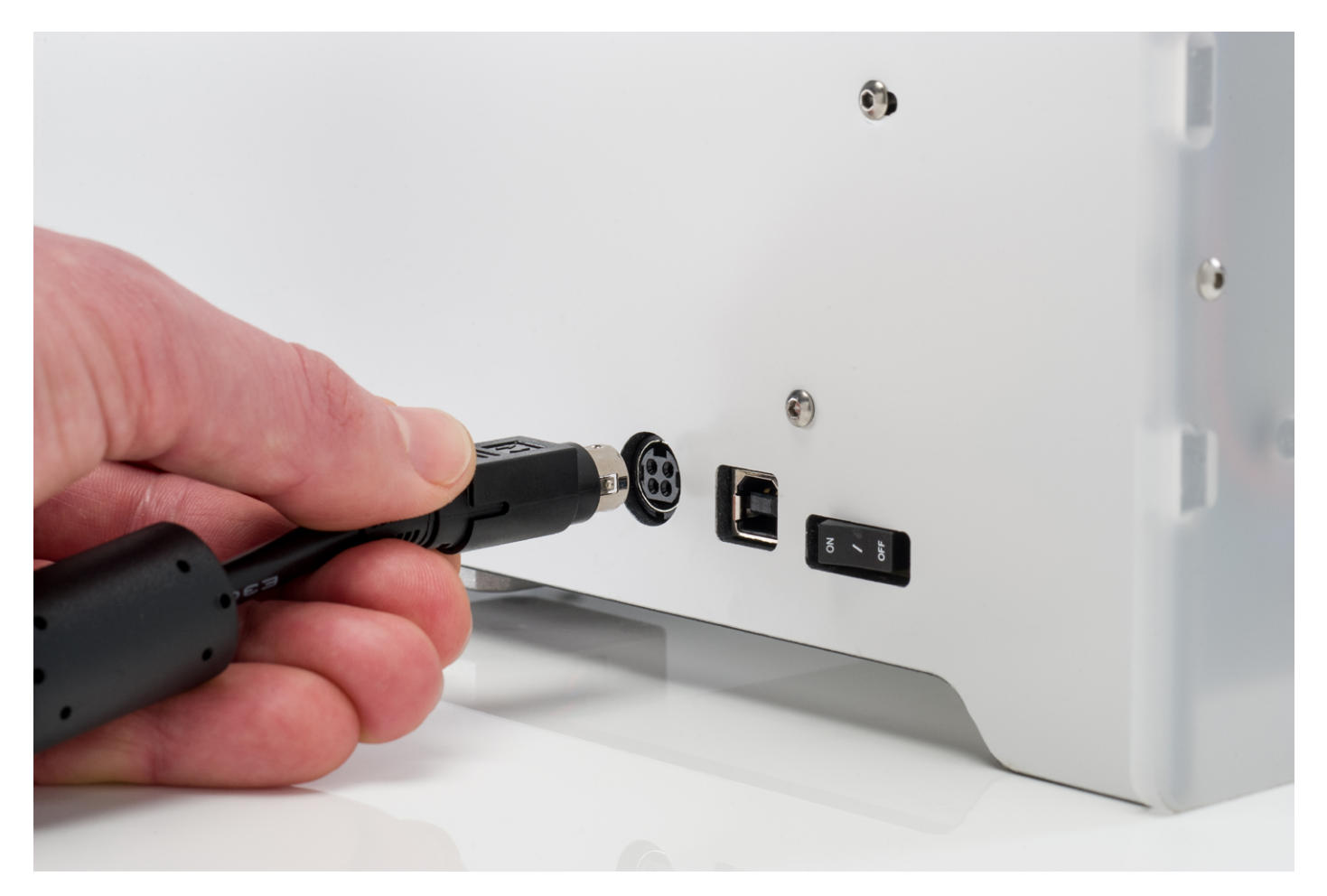

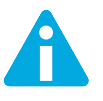

Перед подключением убедитесь, что выключатель электропитания находится в положении off (выкл.). Используйте только те блоки питания, которые входят в комплект поставки Ultimaker 2 Extended+.

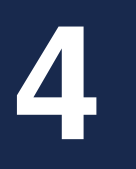

# ЭКСПЛУАТАЦИЯ

После установки включите принтер Ultimaker 2 Extended+ и начните печать. В данной главе представлена информация о дисплее, порядке первого пуска в эксплуатацию, порядке выравнивания основания и замене пластиковой нити, программном обеспечении Cura и процедуре смены сопел.

На дисплее на передней панели Ultimaker 2 Extended+ отображается вся необходимая информация для настройки и эксплуатации Ultimaker 2 Extended+. Переход между меню возможен с помощью прокручивания и/или нажатия кнопки справа от дисплея. Прокручивайте для выбора действия или управления им, нажимайте для подтверждения действия. При нажатии кнопки вы услышите звуковой сигнал для подтверждения действия. Мигающая кнопка сообщает, что принтер Ultimaker 2 Extended+ находится в режиме ожидания ввода данных пользователем.

При включении принтера Ultimaker 2 Extended+ в момент первого пуска в эксплуатацию сначала отображается логотип Ultimaker, после которого появляется главное меню. В данном главном меню содержатся три опции: Print (Печать), Material (Материал) и Maintenance (Техническое обслуживание).

#### **ПЕЧАТЬ**

Меню Print (Печать) позволяет выбрать один из файлов для печати с SD-карты. Для пуска нажмите кнопку.

#### **МАТЕРИАЛ**

В меню Material (Материал) можно сменить пластиковую нить на Ultimaker 2 Extended+ или изменить настройки профиля материала. При выборе Change (Изменить) принтер Ultimaker 2 Extended+ начнет процедуру, как описано в "ЗАГРУЗКА И ЗАМЕНА ПЛАСТИКОВОЙ НИТИ" на странице 22. В меню Settings (Настройки) можно выбрать профили материала и изменить их настройки в меню Customize (Адаптировать).

#### ТЕХНИЧЕСКОЕ ОБСЛУЖИВАНИЕ

В меню Maintenance (Техническое обслуживание) предлагается выбор различных опций. При выборе Build plate (Рабочий стол) вы пройдете шаги выравнивания основания. В меню Advanced (Расширенное) можно выбрать несколько опций для выполнения определенных действий вручную или изменить настройки машины. Опции приведены ниже.

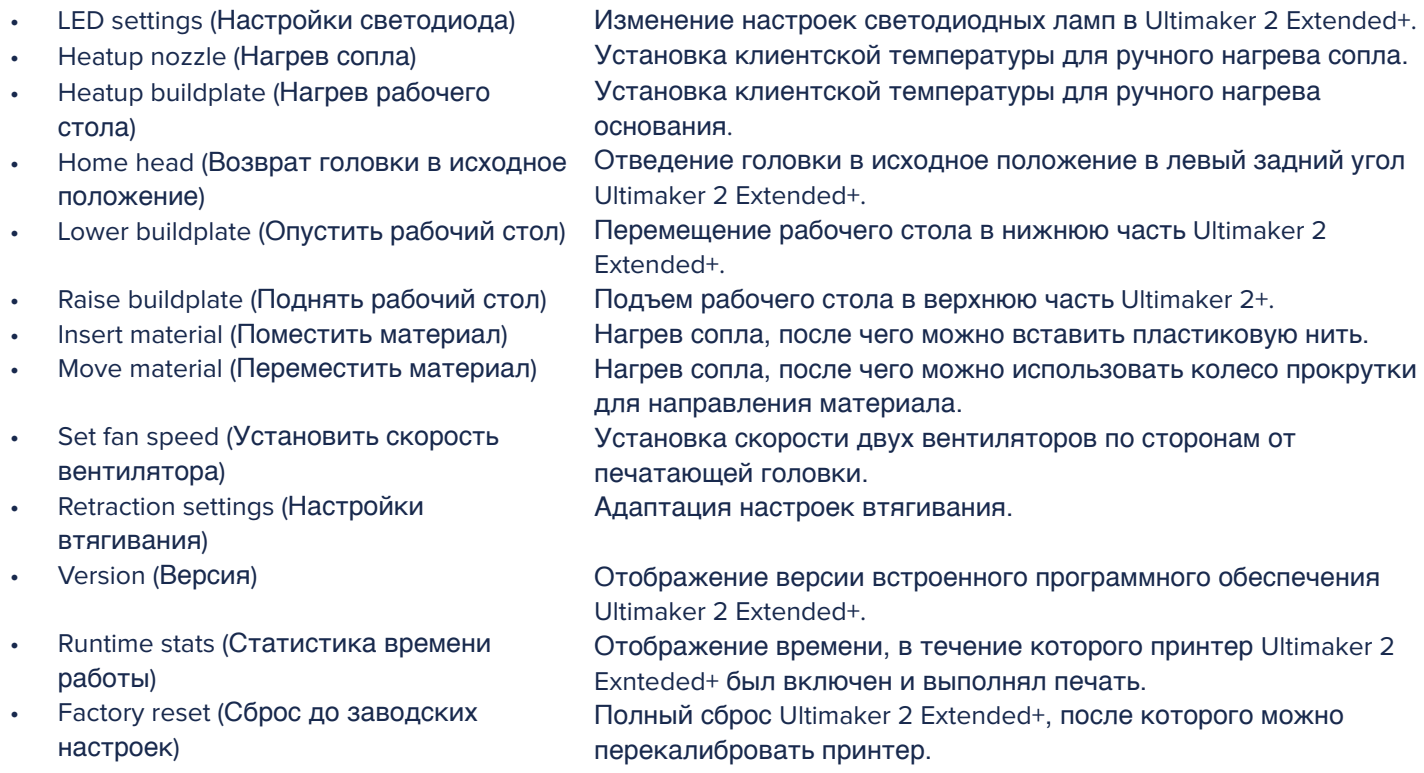

#### **ТОЧНАЯ НАСТРОЙКА**

В процессе печати можно точно отладить настройки. Это позволяет получить полный контроль над процессом печати и помогает в достижении наилучших результатов печати. Это можно сделать с помощью меню Tune (Отладка) во время печати. В меню Tune (Отладка) обычно отображаются те же настройки, что и в меню Advanced (Расширенное). Это обозначает возможность изменять такие настройки, как температура и скорость печати. Кроме того, можно выбрать пункт Pause (Пауза), после чего возможно заменить пластиковую нить в середине процесса печати и возобновить печать.

# ПЕРВЫЙ **ПУСК В ЭКСПЛУАТАЦИЮ**

При первом включении Ultimaker 2 Extended+ на дисплее отображается приветственная надпись Welcome (Добро пожаловать). Программное обеспечение принтера Ultimaker 2 Extended+ проведет вас по некоторым этапам калибровки рабочего стола. Следуйте указаниям на дисплее. Сначала принтер Ultimaker 2 Extended+ выполнит возврат в исходное положение. Это обозначает, что будет выполнено перемещение печатающей головки в левый задний угол и рабочий стол опустится для установки в исходную точку. После этого можно начать выравнивание основания.

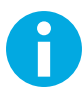

Если не отображается мастер конфигурации, то перейдите к Maintenance > Advanced (Техническое обслуживание > Расширенное) и подтвердите Factory reset (Сброс до заводских настроек).

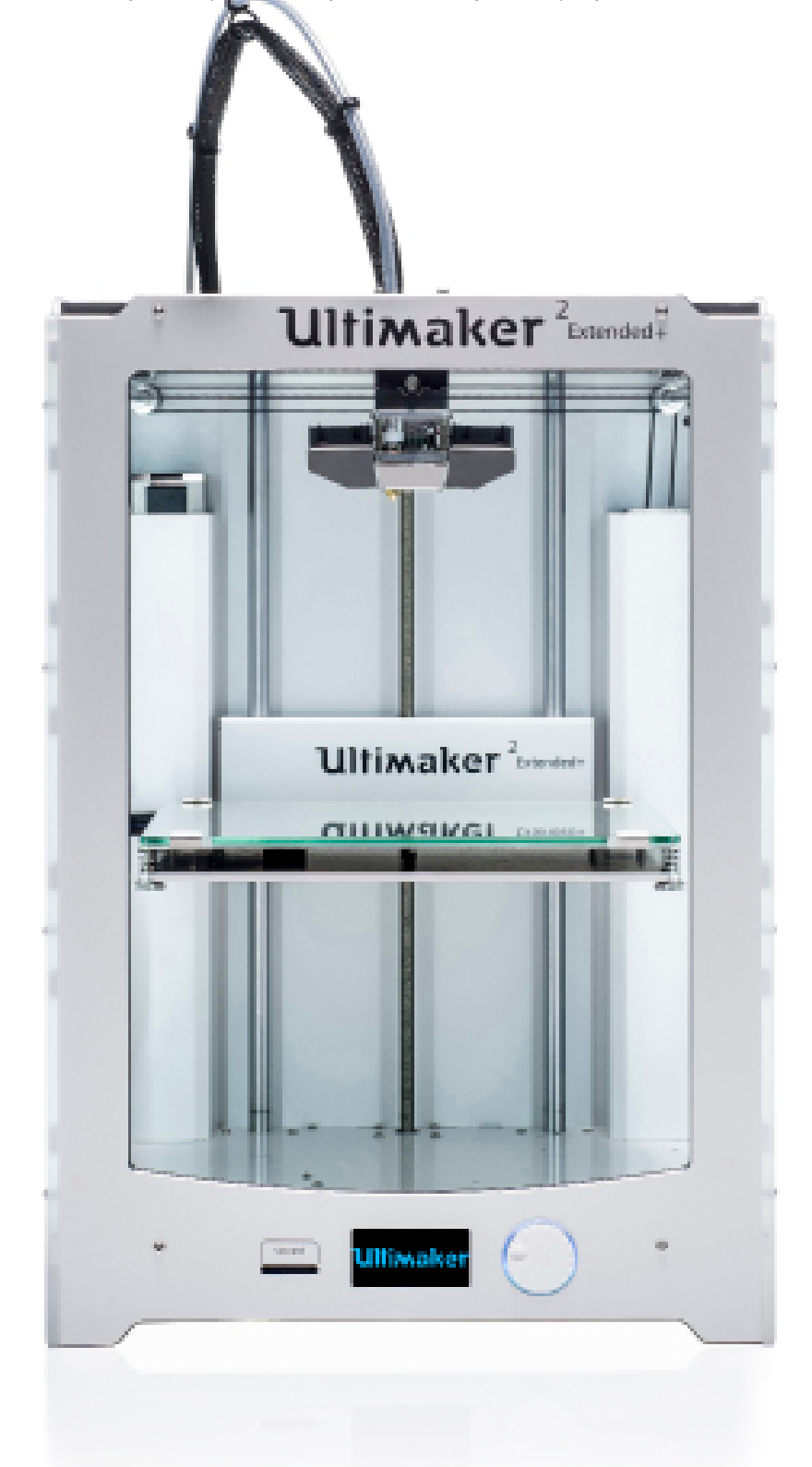

Для печати очень важно, чтобы первый слой был надлежащим образом придавлен к стеклянной плите и хорошо прилип. При избыточном расстоянии между соплом и рабочим столом модель не прилипнет к стеклянной плите должным образом. С другой стороны, при чрезмерно близком расстоянии к рабочему столу пластиковая нить может не выдавиться из сопла. Для получения верного расстояния между рабочим столом и соплом необходимо выровнять рабочий стол. Это следует выполнить перед первым пуском Ultimaker 2 Extended+ в эксплуатацию, а затем периодически повторять.

Всегда повторно выравнивайте рабочий стол, если заметите неравномерность распределения пластмассы на стеклянной плите. После транспортировки Ultimaker 2 Extended+ также рекомендуется повторно выровнять рабочий стол для обеспечения надлежащего прилипания моделей 3D к рабочему столу.

Для выравнивания рабочего стола выполните следующие действия.

- 1. Перейдите в меню Maintenance > Build plate (Техническое обслуживание > Рабочий стол) для запуска процесса выравнивания основания. (При первой эксплуатации Ultimaker 2 Extended+ данный этап можно пропустить.)
- 2. Подождите, пока принтер Ultimaker 2 Extended+ не выполнит процедуру возврата в исходное положение, и продолжайте, когда печатающая головка находится посередине в задней части рабочего стола.
- 3. Вращайте кнопку в передней части до получения расстояния прибл. 1 мм между соплом и рабочим столом. Убедитесь, что сопло находится близко к рабочему столу, но не касается его.
- 4. Отрегулируйте левый и правый винты рабочего стола спереди для приблизительного выравнивания рабочего стола на передней панели. Здесь снова должно быть расстояние около 1 мм между соплом и рабочим столом.
- 5. Поместите калибровочную карту между соплом и рабочим столом.
- 6. Отрегулируйте винты рабочего стола в передней части слева, в передней части справа и посередине в задней части до ощущения легкого трения при перемещении карты.
- 7. Нажмите Continue (Продолжить). Печатающая головка перемещается ко второй точке.
- 8. Повторите шаг 4 («Разместите калибровочную карту») и шаг 5 («Отрегулируйте рабочий стол»).
- 9. Повторно нажмите Continue (Продолжить). Печатающая головка перемещается к третьей точке.
- 10. Повторите шаг 4 («Разместите калибровочную карту») и шаг 5 («Отрегулируйте рабочий стол»).

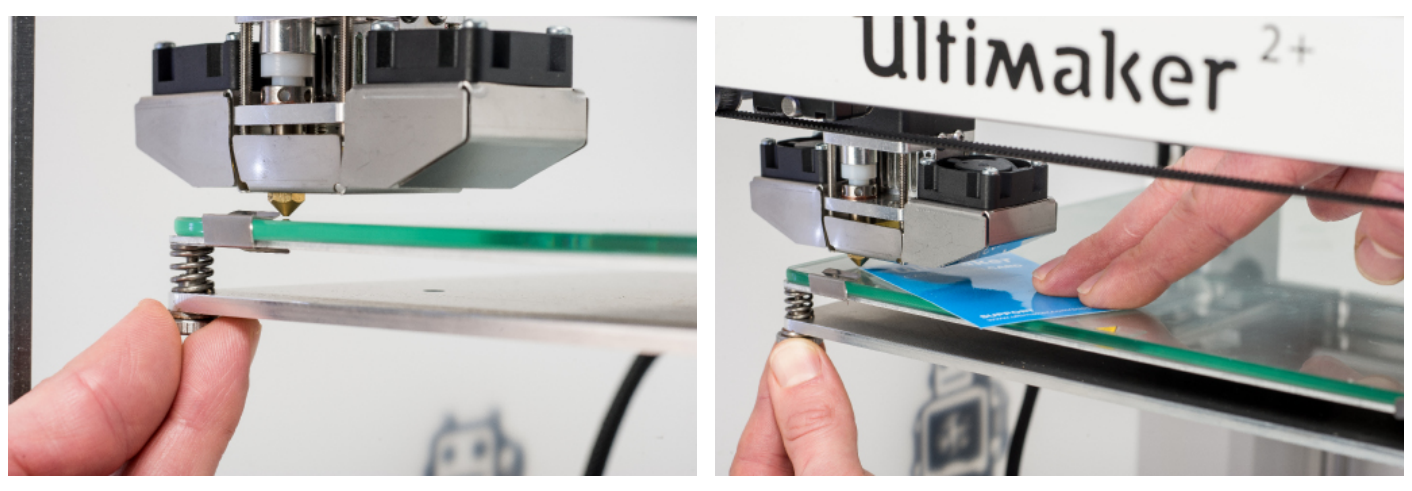

Не толкайте рабочий стол в процессе точной настройки с помощью калибровочной карты. Это приведет к неточностям настройки.

#### <span id="page-21-0"></span>**ЗАГРУЗКА**

Для загрузки пластиковой нити выполните следующие действия.

- 1. Поместите катушку с пластиковой нитью на держатель катушки. Убедитесь, что катушка с пластиковой нитью размещена в направлении против движения часовой стрелки таким образом, чтобы пластиковая нить заходила в питатель в нижней части. Слегка расправьте пластиковую нить, чтобы она легко входила в питатель.
- 2. Подождите минуту, пока не прогреется печатающая головка. Нагрев обеспечивает расплав пластиковой нити при прохождении через сопло.
- 3. Поместите конец пластиковой нити в нижнюю часть питателя и проталкивайте ее до тех пор, пока пластиковая нить не будет захвачена питателем.
- 4. Подождите до тех пор, пока пластиковая нить не достигнет первого захвата черной трубки Боудена, и нажмите кнопку для продолжения. Принтер Ultimaker 2 Extended+ автоматически загрузит пластиковую нить через трубку Боудена в печатающую головку.
- 5. Дождитесь, пока пластиковая нить не выйдет из сопла.

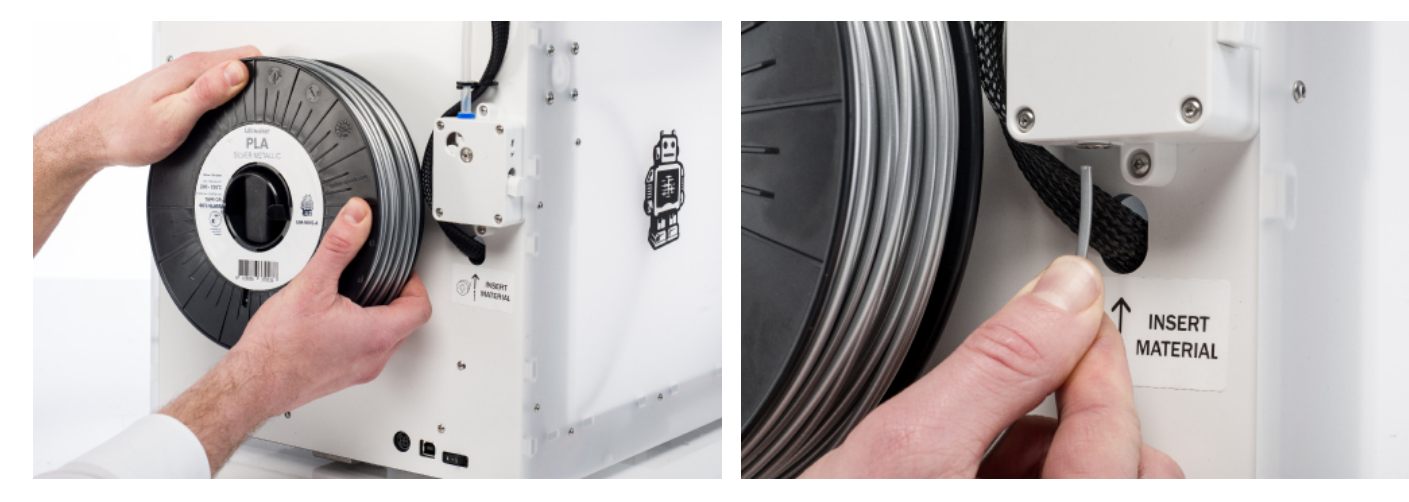

Не касайтесь носика сопла во время данной процедуры, поскольку сопло нагреется.

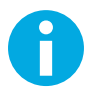

Убедитесь, что кнопка переключения с правой части питателя находится в среднем положении. Тогда натяжение на питателе установлено верно.

Не удивляйтесь, если пластиковая нить, первоначально выходящая из сопла, не соответствует предполагаемому цвету. Возможно, в сопле есть остаток нити от тестовой модели. Дождитесь появления из сопла нити того цвета, которая была загружена вами.

#### **ЗАМЕНА**

Для переключения между разными материалами (разного цвета) сначала необходимо выгрузить ту пластиковую нить, которая уже находится в Ultimaker 2 Extended+, после чего можно поместить новую пластиковую нить.

Для извлечения старой пластиковой нити выполните следующие действия.

- 1. Перейдите к пункту Material > Change (Материал > Замена) в главном меню.
- 2. Подождите, пока не прогреется печатающая головка. Нагрев печатающей головки обеспечивает расплав пластиковой нити при прохождении через сопло.
- 3. Когда сопло горячее, Ultimaker 2 Extended+ автоматически начнет поворачивать колесико питателя, по которому пластиковая нить полностью наматывается. Если пластиковая нить не полностью выходит из питателя, то ее можно вытянуть вручную.
- 4. Загрузите новую пластиковую нить, как описано выше.

## НАЧАЛО **ПЕЧАТИ**

#### **НАЧАЛО ПЕЧАТИ**

Когда рабочий стол выровнен и нить загружена, можно начать (первую) печать. Мы сохранили несколько файлов печати на SD-карте, с которыми можно начать процесс работы. Просто выберите один из файлов и нажмите кнопку для запуска.

После выбора файла печати принтер Ultimaker 2 Extended+ автоматически подготовит себя к работе, разместив печатающую головку и рабочий стол в исходную точку, а также выполнит разогрев рабочего стола и сопла. Обратите внимание, что процедура может длиться до 5 минут.

Во время печати на дисплее отображается прогресс печати и оставшееся время до завершения процедуры. По завершении печати дождитесь охлаждения рабочего стола и снимите с него модель.

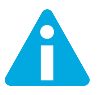

Не касайтесь печатающей головки и сопла во время нагрева, печати или в процессе охлаждения. Температура может достигать 260 °C.

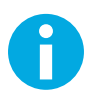

Для хорошего прилипания к столу рекомендуется наносить тонкий слой клея на стеклянную плиту. Для этого можно использовать клей-карандаш, поставляемый в комплекте с Ultimaker 2 Extended+. Подробные указания приведены в "ИСПОЛЬЗОВАНИЕ КЛЕЯ" на странице 25.

# **ПРОГРАММНОЕ ОБЕСПЕЧЕНИЕ CURA**

При подготовке файлов печати 3D мы рекомендуем использовать бесплатное программное обеспечение Cura для Ultimaker 2 Extended+. Программное обеспечение Cura быстро и точно преобразует 3D-модели в файлы печати 3D в течение нескольких секунд, обеспечивая предварительный просмотр модели. Таким образом вы сможете убедиться, что результат соответствует задуманному.

#### **УСТАНОВКА**

Программное обеспечение Cura можно найти по ссылке www.ultimaker.com/software. После загрузки откройте установочную программу и запустите мастер установки для завершения процесса установки. При первом открытии программного обеспечения Cura выберите свой 3D-принтер — Ultimaker 2 Extended+. Дополнительная конфигурация не требуется, и можно сразу начать использовать Cura.

#### ИСПОЛЬЗОВАНИЕ CURA

Для преобразования 3D-модели в файл печати в Cura выполните следующие действия.

- 1. Загрузите 3D-модель (файл STL, OBJ, DAE или AMF) в Cura с помощью кнопки Load (Загрузить).
- 2. Выберите необходимые настройки и подождите, пока Cura «разрежет» модель.
- 3. После того как Cura преобразует файл, сохраните файл печати (GCode) с помощью кнопки Save (Сохранить). Если вставлена SD-карта, то программное обеспечение сохранит файл непосредственно на SD-карту.
- 4. Извлеките SD-карту из компьютера (убедитесь, что извлечение выполнено безопасно) и поместите ее в принтер Ultimaker 2 Extended+ для начала печати.

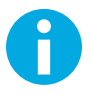

При первом использовании Cura вы увидите профили Quickprint (Быстрая печать). Это идеальное решение для новичков, однако, если вы являетесь более опытным пользователем и желаете больше управлять настройками печати, также можно переключиться в режим Advanced (Расширенный). Подробная информация о порядке использования Cura приведена на страницах технической поддержки для Cura: www.ultimaker.com/support/software

#### ОБНОВЛЕНИЕ ВСТРОЕННОГО ПРОГРАММНОГО ОБЕСПЕЧЕНИЯ

Периодически выходит новая версия Сига, включая новую версию встроенного программного обеспечения. Убедитесь в том, что установлена новейшая версия Cura и встроенного программного обеспечения, чтобы соответствовать новым требованиям. Новейшую версию Cura можно найти по ссылке www.ultimaker.com/software.

Для установки новейшей версии встроенного программного обеспечения Ultimaker 2 Extended+ выполните следующие действия.

- 1. Подключите Ultimaker 2 Extended+ к компьютеру с помощью USB-кабеля.
- 2. Подключите блок питания и включите Ultimaker 2 Extended+.
- 3. Запустите Cura и перейдите к Machine > Install default firmware (Принтер > Установить фирменное программное обеспечение по умолчанию) (убедитесь в том, что принтер Ultimaker 2 Extended+ выбран в меню Machine (Принтер)). Сига теперь автоматически загрузит новейшее встроенное программное обеспечение в принтер Ultimaker 2 Extended+.

#### **ИСПОЛЬЗОВАНИЕ КЛЕЯ**

Хотя нагрев нагреваемого основания уже обеспечивает прилипание вашей модели к стеклянной плите, этого не всегда достаточно. Для лучшего прилипания в некоторых случая желательно использовать клей на стеклянной плите.

#### **В КАКИХ СЛУЧАЯХ ИСПОЛЬЗОВАТЬ КЛЕЙ?**

Использование клея зависит от применяемого вами материала, а также от размера и формы модели.

Для материалов ABS и CPE мы рекомендуем всегда использовать клей, поскольку у этих материалов более высокая степень «деформации». Это обозначает, что пластик может скрутиться. Деформация, как правило, относится к свойствам пластика. Пластик стремится к усадке при быстром охлаждении (у некоторых видов пластика эта особенность более выражена), что может привести к скручиванию модели по углам. Поскольку ABS и CPE обладают сравнительно большей степенью усадки, то во избежание деформации необходимо применять клей.

С другой стороны, у PLA гораздо меньшая степень усадки и, соответственно, меньшая деформация. По этой причине часто можно выполнять печать материалом PLA непосредственно на стеклянной плите без использования клея. В этом случае необходимо убедиться в отсутствии на стеклянной плите пыли и масла, поскольку пластик плохо прилипнет к загрязненной жирной поверхности. Тем не менее существует ряд ситуаций, в которых применение клея на стеклянной плите будет желательным. При необходимости напечатать модель с большим контуром или очень тонкими деталями рекомендуется использовать клей во избежание отсоединения.

#### **ПОРЯДОК ИСПОЛЬЗОВАНИЯ**

На стеклянной плите можно использовать клей-карандаш, поставляемый в комплекте с Ultimaker 2 Extended+. Просто нанесите тонкий слой клея на стеклянную плиту. Наносите клей только на область печати.

Для лучшего распределения клея по поверхности плиты можно использовать влажную ткань. В этом случае на стеклянной плите останется очень тонкий слой клея.

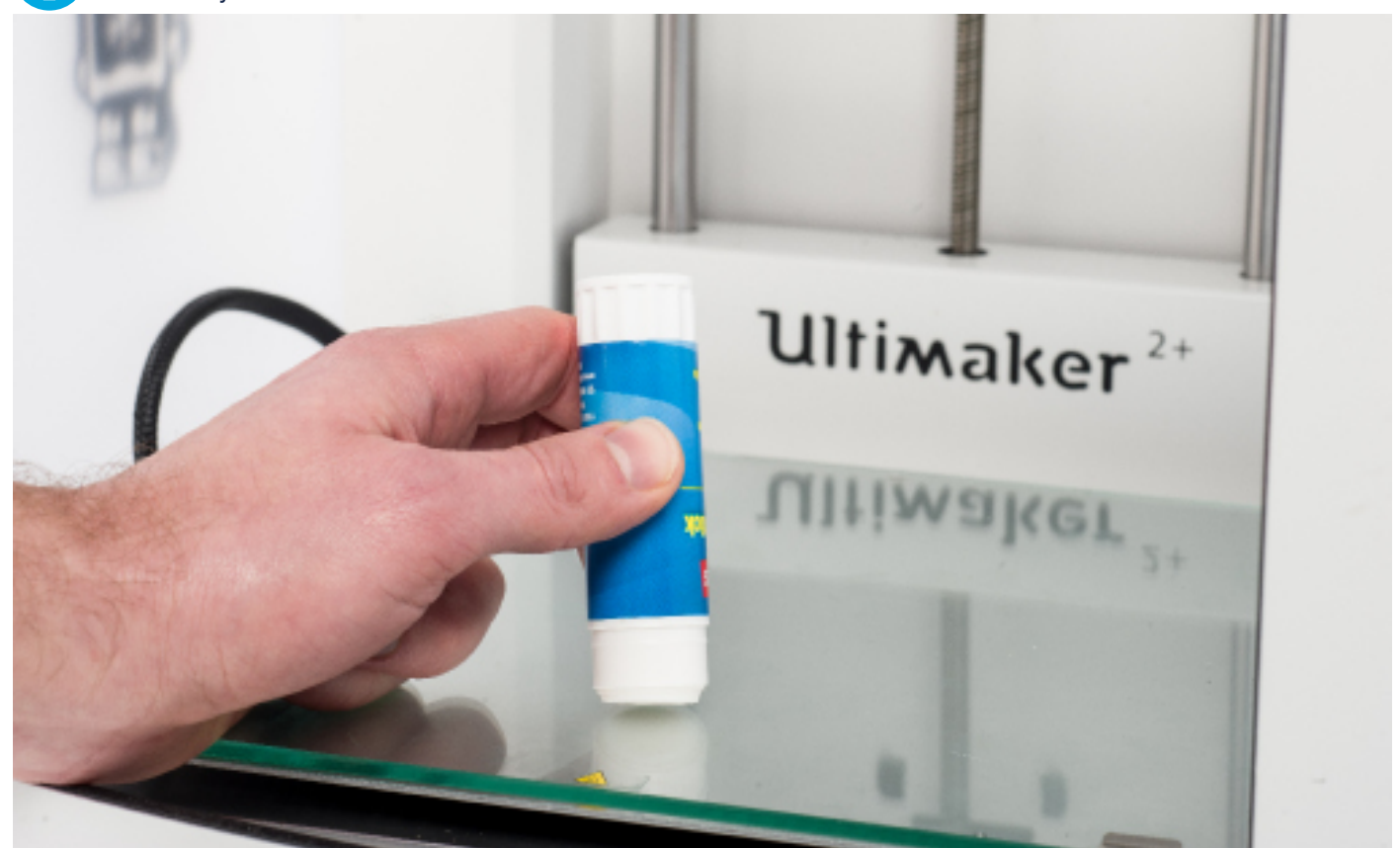

### ЗАМЕНА **СОПЕЛ**

Комплект сопел поставляется вместе с Ultimaker 2 Extended+. В комплекте предусмотрены три размера сопел (0,25; 0,6 и 0,8 мм). Сопло размером 0,4 мм уже установлено на Ultimaker 2 Extended+.

Для замены сопла выполните следующие действия.

#### **СНЯТИЕ ТЕКУЩЕГО СОПЛА**

- 1. Извлеките пластиковую нить из Ultimaker 2 Extended+ (с помощью меню Material > Change (Материал > Замена)). См. раздел "ЗАГРУЗКА И ЗАМЕНА ПЛАСТИКОВОЙ НИТИ" на странице [22.](#page-21-0)
- 2. Проведите процедуру атомной чистки до снятия установленного в настоящий момент сопла. Это уменьшит количество оставшегося пластика, который закупоривает сопло, и облегчит снятие. Данная процедура также позволяет очистить сопло перед хранением, гарантируя отсутствие остатков пластиковой нити в сопле, которые могут повлиять на качество последующих моделей. См. раздел "АТОМНЫЙ МЕТОД ЧИСТКИ СОПЛА" на страниц[е 31](#page-30-0).
- 3. Оставьте температуру установленной на последние показатели температуры, которая была при вытаскивании пластиковой нити в ходе атомной чистки (например, 90 градусов по Цельсию для PLA).
- 4. С помощью ключа открутите сопло от нагревательного блока. Для выкручивания необходимо поворачивать ключ в направлении против движения часовой стрелки.

#### **УСТАНОВКА НОВОГО СОПЛА**

- 1. Выберите необходимое сопло и вручную прикрутите его к нагревательному блоку до плотной затяжки. Соблюдайте осторожность: нагревательный блок все еще остается теплым.
- 2. С помощью ключа полностью затяните сопло. Поверните его по часовой стрелке, не прилагая избыточного усилия (при избыточно плотном затягивании сопло может треснуть).

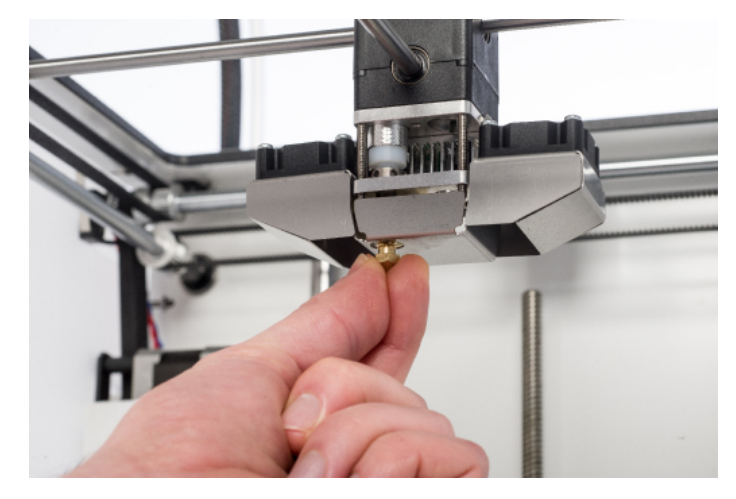

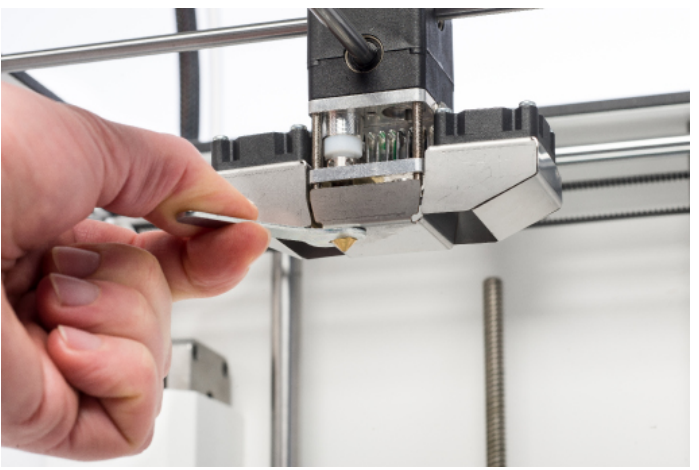

#### **НАСТРОЙКА В CURA**

Перед началом печати с новым соплом необходимо изменить настройку в программном обеспечении Cura. Введите размер установленного сопла в миллиметрах в поле Nozzle size (Размер сопла).

**5** 

# **ТЕХНИЧЕСКОЕ ОБСЛУЖИВАНИЕ**

**Для бесперебойной работы Ultimaker 2 Extended+ необходимо обеспечить надлежащее техническое обслуживание. В данной главе описаны наиболее важные советы по техническому обслуживанию. Внимательно ознакомьтесь с ними для получения наилучших результатов с принтером Ultimaker 2 Extended+.**

### **СТЕКЛЯННАЯ** ПЛИТА

#### **ОЧИСТКА СТЕКЛЯННОЙ ПЛИТЫ**

После многократной печати на стеклянной плите может скопиться избыточное количество прилипшего клея. Это может стать причиной неравномерной печатной поверхности, поэтому мы рекомендуем изредка очищать стеклянную плиту. В процессе очистки убедитесь, что принтер Ultimaker 2 Extended+ выключен, а рабочий стол остыл.

Для очистки стеклянной плиты выполните следующие действия.

- 1. Вручную передвиньте рабочий стол в нижнюю часть Ultimaker 2 Extended+. Это поможет предотвратить возможное повреждение печатающей головки или Z-трапециевидного ходового винта.
- 2. Откройте зажимы рабочего стола на передней панели.
- 3. Выдвигайте стеклянную плиту в переднюю часть рабочего стола, пока не сможете извлечь ее из Ultimaker 2 Extended+.
- 4. Удалите излишки клея с помощью небольшого количества теплой воды и ткани. При необходимости для очистки также можно использовать мыло.
- 5. Продвигайте стеклянную плиту в рабочий стол до фиксации на месте в задней части рабочего стола.
- 6. Закройте зажимы рабочего стола на передней панели вручную для фиксации.

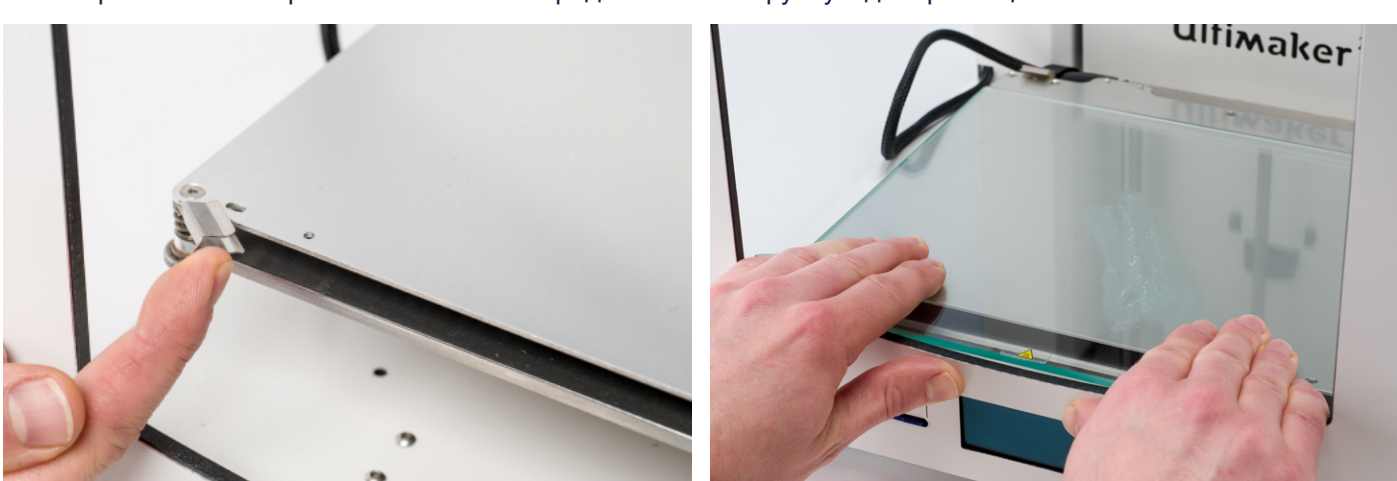

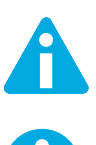

Стеклянная плита размещена в зоне с электрическим подогревом, поэтому удостоверьтесь перед размещением, что она полностью сухая.

Для обеспечения успешной следующей печати мы рекомендуем повторно выровнять рабочий стол после повторного размещения стеклянной плиты.

Правильное использование питателя и поддержание его в чистом состоянии — важные факторы обеспечения хорошей экструзии. Ниже представлены рекомендации по техническому обслуживанию питателя.

#### **НАТЯЖЕНИЕ ПИТАТЕЛЯ**

Для надлежащего направления пластиковой нити через питатель в трубку Боудена и печатающую головку важно правильно установить натяжение на питателе. При избыточном натяжении рифленое колесо на питателе будет погружаться в пластиковую нить, за счет чего она расплющится или прилипнет. Это называется истиранием.

Для предотвращения истирания пластиковой нити убедитесь, что белая вставная скоба с правой части питателя установлена посередине.

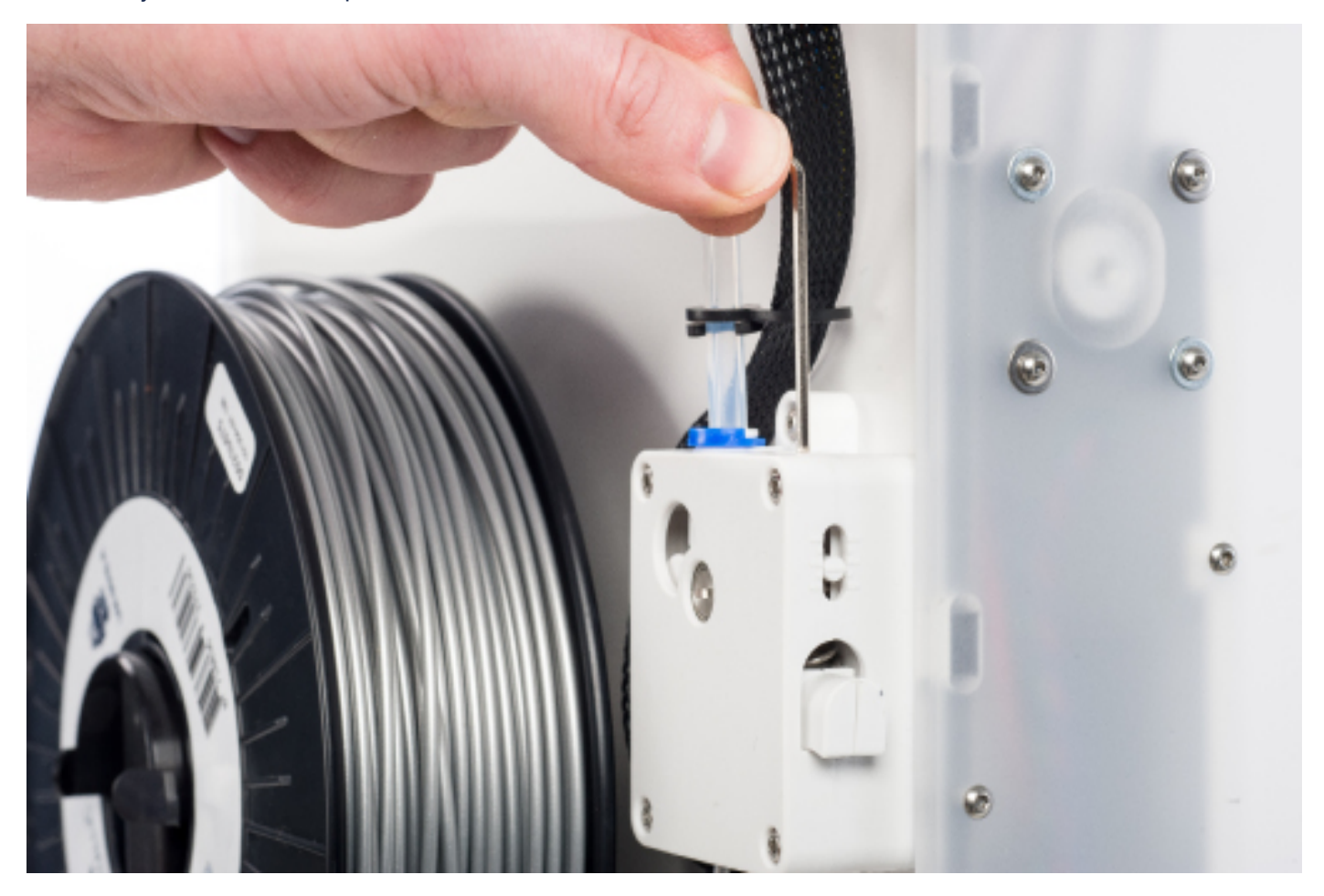

**ПИТАТЕЛЬ**

# СМАЗЫВАНИЕ **ОСЕЙ**

Для поддержания корректной и бесперебойной работы Ultimaker 2 Extended+ рекомендуется периодически смазывать оси.

#### **ОСИ X И Y**

При обнаружении небольших борозд на поверхностях распечатанных объектов 3D или при подозрении на сухость осей X и Y рекомендуется капнуть одну каплю масла для швейных машинок на оси X и Y. Это обеспечит бесперебойную и плавную работу Ultimaker 2 Extended+. Масло для швейных машинок не входит в комплектацию Ultimaker 2 Extended+, однако мы настоятельно рекомендуем использовать только это масло для смазывания осей X и Y.

#### **Z-ТРАПЕЦИЕВИДНЫЙ ХОДОВОЙ ВИНТ**

Каждые 6 месяцев Z-трапециевидный ходовой винт необходимо смазывать смазкой Magnalube. Это смазка зеленого цвета, которая входит в комплект поставки Ultimaker 2 Extended+. Распределите 10 капель смазки по всей поверхности резьбового штока. В ходе печати следующей модели Ultimaker 2 Extended+ смажет ось, двигаясь вверх и вниз.

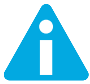

Смазку Magnalube следует наносить только на Z-трапециевидный ходовой винт, не наносите на другие оси.

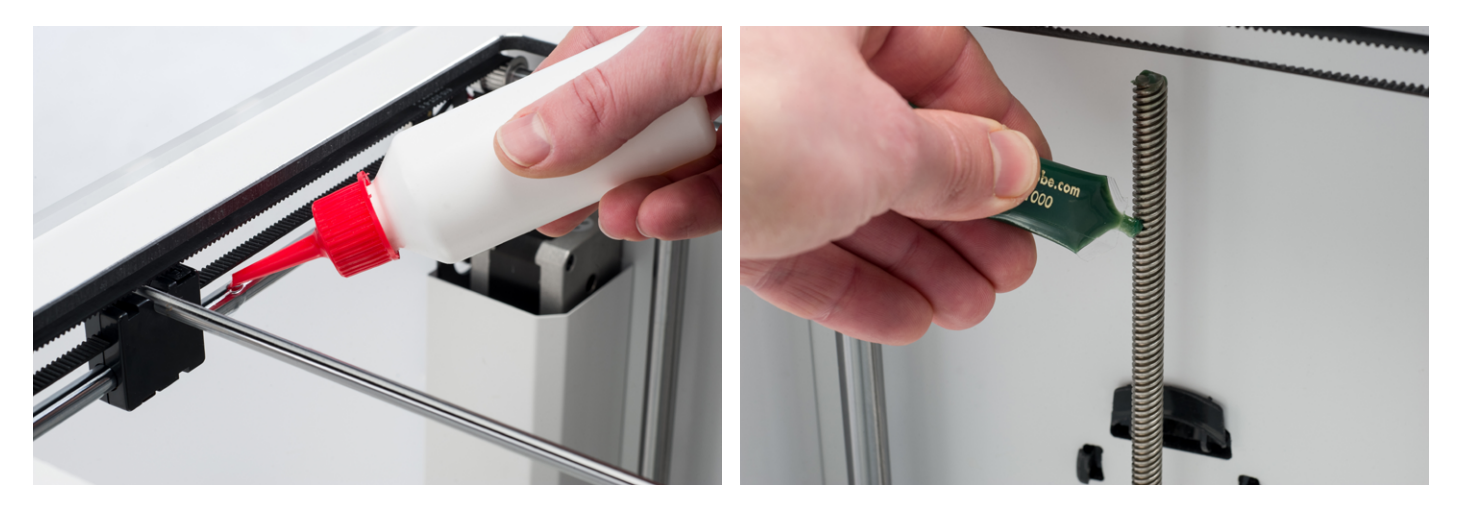

# <span id="page-30-0"></span>**АТОМНЫЙ** МЕТОД ЧИСТКИ СОПЛА

После продолжительного использования Ultimaker 2 Extended+ вы можете заметить, что принтер более не выдавливает достаточное количество пластика. Это явление называется недостаточной экструзией, на которую, как правило, указывают очень тонкие или отсутствующие слои в модели. В большинстве случаев она обусловлена грязью или нагаром в сопле или в другой детали горячей стороны, в которой (частично) образовалась пробка. При обнаружении недостаточной экструзии рекомендуется использовать атомную чистку сопла и других деталей горячей стороны. Ниже описаны этапы данной методики.

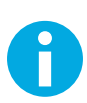

Также рекомендуется использовать атомную чистку при переключении с материала, использующего более высокую температуру печати, на материал, для которого нужна более низкая температура печати, для обеспечения полного удаления остатка предыдущей пластиковой нити.

#### **УДАЛЕНИЕ ПЛАСТИКОВОЙ НИТИ**

1. Перейдите к пункту Material > Change (Материал > Замена) для удаления пластиковой нити. Вместо размещения нового материала выберите Cancel (Отмена).

#### **УДАЛЕНИЕ ТРУБКИ БОУДЕНА**

- 1. Снимите (синие или красные) стяжные зажимы.
- 2. Отожмите переходную втулку трубки и извлеките трубку Боудена из печатающей головки.

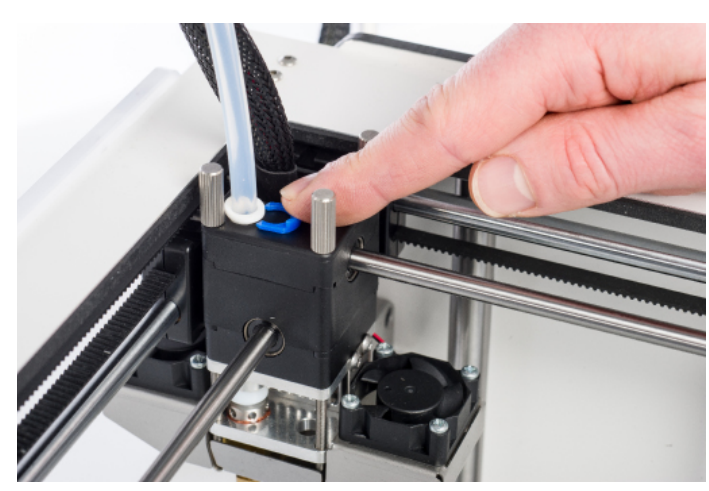

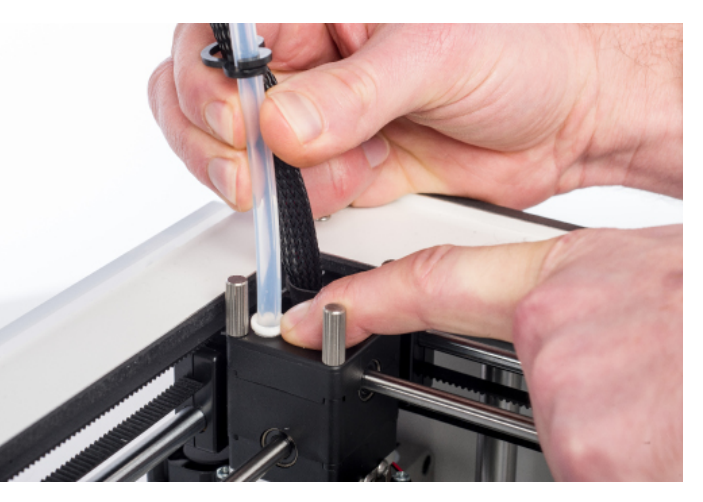

#### **НАГРЕВ И ПОДГОТОВКА**

- 1. Перейдите к пункту Maintenance > Advanced > Heatup Nozzle (Техническое обслуживание > Расширенный > Нагрев сопла) и установите температуру на 260 градусов.
- 2. Отрежьте около 20 см пластиковой нити под прямым углом и постарайтесь максимально выровнять пластиковую нить.
- 3. По достижении температуры вручную вставляйте выровненный отрезок пластиковой нити по направлению вниз к соплу.
- 4. Слегка проталкивайте отрезок до тех пор, пока новая пластиковая нить не появится из сопла, или до невозможности проталкивать пластиковую нить далее.

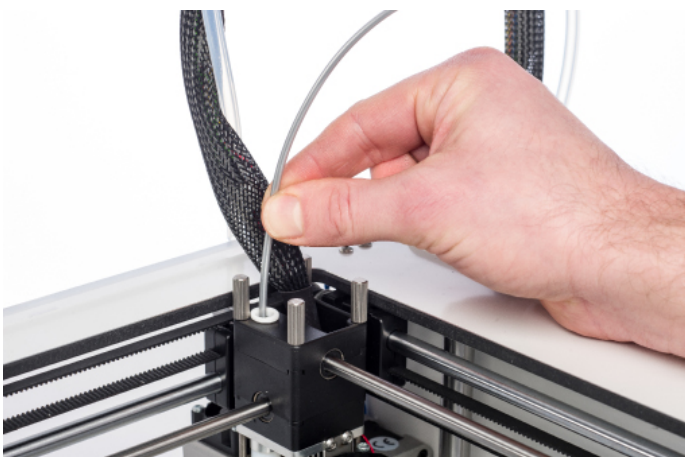

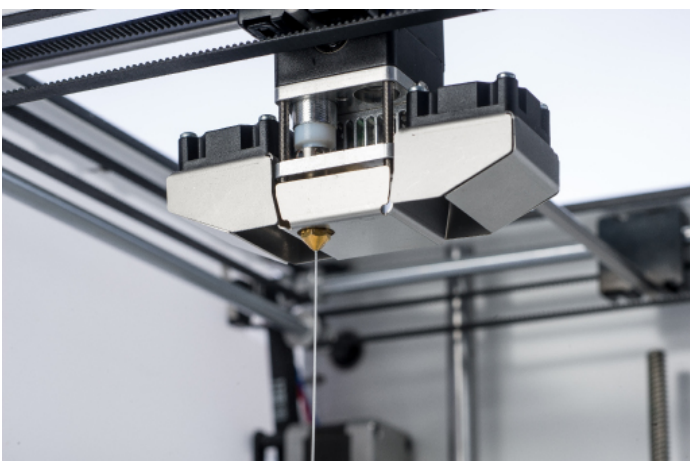

#### **УДАЛЕНИЕ НОВОЙ ПЛАСТИКОВОЙ НИТИ**

- 1. Опустите температуру до 90 градусов (для PLA) или 110 градусов (для ABS).
- 2. Потяните пластиковую нить быстрым сильным рывком по достижении температуры.
- 3. Проверьте цвет и форму на конце пластиковой нити; целью является получение чистой конусообразной верхушки.
- 4. Повторяйте процедуру «нагрева и подготовки» и «удаления новой пластиковой нити» до тех пор, пока на нити не будет остатков и конец нити не будет иметь конусообразную форму.

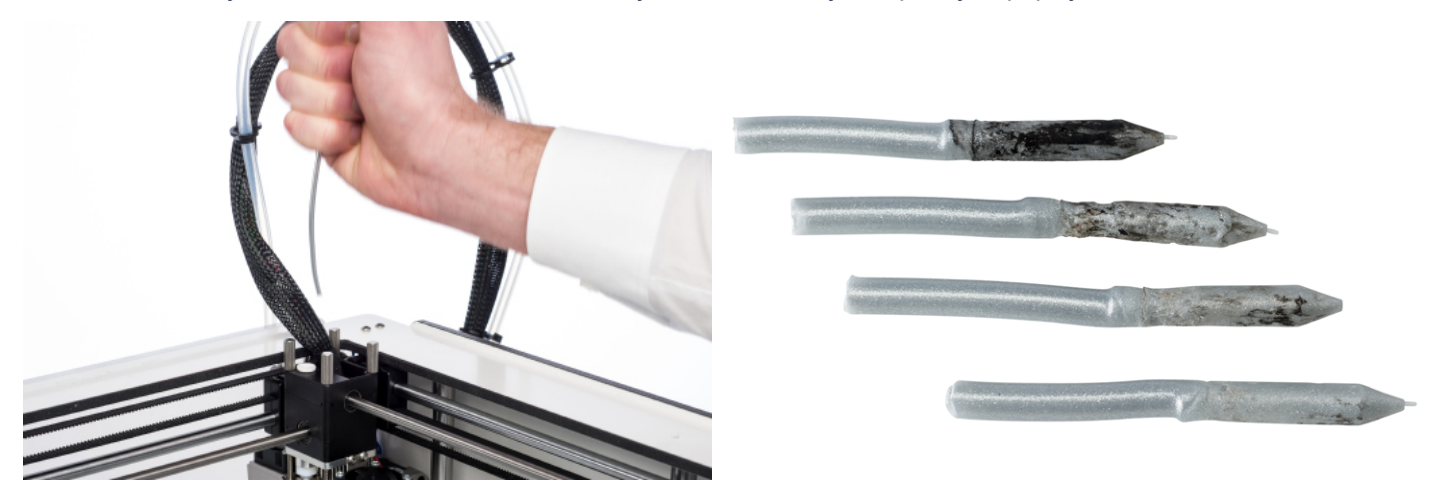

#### **ПОВТОРНАЯ СБОРКА**

- 1. Вставьте трубку Боудена через переходную втулку для трубки по направлению вниз в соединительную муфту TFM.
- 2. Поместите стяжной зажим вокруг переходной втулки таким образом, чтобы обеспечить фиксацию трубки Боудена.

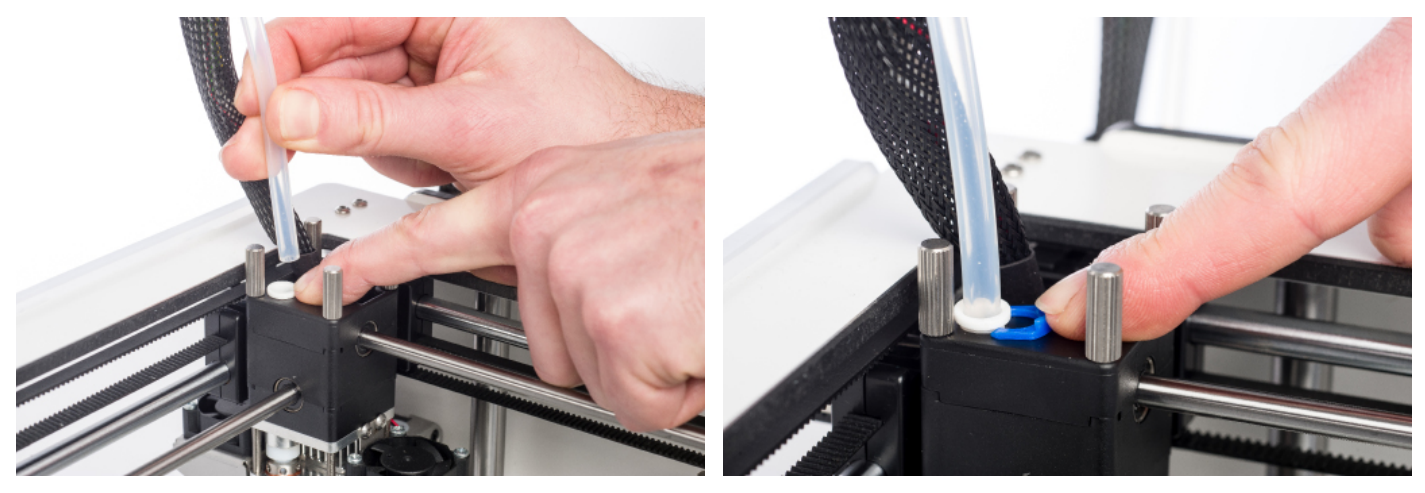

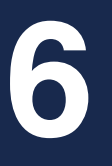

# ПОМОЩЬ И **ТЕХНИЧЕСКАЯ ПОДДЕРЖКА**

**Существуют некоторые проблемы, характерные для принтера, которые могут возникнуть в процессе эксплуатации Ultimaker 2 Extended+. При обнаружении одной из перечисленных проблем вы можете самостоятельно ее диагностировать и устранить неполадки при помощи информации, предоставленной на страницах ниже.**

**Несомненно, при необходимости персональной технической поддержки у нас есть местные команды специалистов технической поддержки.**

В данной главе представлены общие вопросы и проблемы, а также способы их решения. На странице ниже приведен обзор возможных сообщений об ошибках принтера Ultimaker 2 Extended+. Подробные указания ищите на нашем интернет-сайте www.ultimaker.com/support.

#### **ПРОБЛЕМЫ ЭКСТРУЗИИ**

Проблемы экструзии возникают по нескольким причинам. Возможно засорение сопла, по причине которого материал не может выходить. Это также означает, что Ultimaker 2 Extended+ не может выдавить достаточное количество пластика, что ведет к очень тонким или отсутствующим слоям в модели. Такое явление также называется недостаточной экструзией.

В большинстве случаев проблемы экструзии обусловлены грязью или нагаром в сопле (или в другой детали горячей стороны), в котором (частично) образовалась пробка. Для решения проблемы выполните следующие действия.

- Убедитесь, что пластиковая нить не измельчена в питателе. Если нить была измельчена, то сначала удалите ее из принтера.
- Убедитесь, что белая вставная скоба для регулировки натяжения в питателе находится посередине.
- Попытайтесь вручную выдавить некоторое количество материала с помощью опции Move material (Продвинуть материал) в расширенном меню настроек. Можете приложить дополнительное усилие, проталкивая материал вручную в питателе в ходе данной процедуры.
- Используйте атомную чистку для удаления любой грязи или остатков нагара с горячей стороны.

После длительного использования Ultimaker 2 Extended+ возможна также деформация муфты TFM, которая вызывает трение пластиковой нити. Это расходная деталь, которая изнашивается со временем ввиду теплоты и давления от горячей стороны. В случае если ни одна из вышеуказанных опций не работает, рекомендуется внимательно осмотреть муфту TFM. Деформированную муфту TFM можно определить по (небольшой) кромке на внутренней стороне в нижней части.

#### **НЕВОЗМОЖНО УСТАНОВИТЬ СОЕДИНЕНИЕ С CURA**

Если программное обеспечение Cura не опознает ваш принтер Ultimaker 2 Extended+ при необходимости загрузки встроенного программного обеспечения, то это указывает на наличие проблемы с подключением по причине сбоя программного или аппаратного обеспечения. Для решения проблемы выполните следующие действия.

- Убедитесь в надлежащем подключении всех компонентов (блок питания и USB-кабель). Также проверьте, что принтер Ultimaker 2 Extended+ включен при загрузке встроенного программного обеспечения. Можно попробовать использовать другой USB-кабель.
- Убедитесь, что на вашем компьютере установлена новейшая версия Cura.
- Попробуйте выполнить подключение к другому компьютеру, предпочтительно с другой операционной системой.

#### **МОДЕЛЬ НЕ ПРИЛИПАЕТ К РАБОЧЕМУ СТОЛУ**

В случае если модель не прилипает к рабочему столу, это указывает на наличие нескольких проблем. Это может указывать на то, что первый слой недостаточно прилип или модели отсоединились по причине «деформации» пластика. Деформация, как правило, относится к свойствам пластика. Пластик стремится к усадке при быстром охлаждении (у некоторых видов пластика эта особенность более выражена), что может привести к скручиванию модели (по углам). Такое поведение особенно заметно во время печати с ABS, поскольку у данного материала относительно большая степень усадки.

Для уменьшения деформации и получения хорошего первого слоя можно выполнить следующие действия.

- Проверить, что нагреваемое основание установлено на правильную температуру (60 °C для PLA и 90 °C для ABS).
- Убедиться в надлежащем выравнивании рабочего стола.
- Полностью очистить стеклянную плиту.
- Нанести тонкий слой клея на стеклянную плиту.
- Использовать функцию Brim (Кромка) в программном обеспечении Cura во избежание деформации. Функция Brim (Кромка) размещает плоский участок толщиной в один слой вокруг объекта, создавая большую поверхность прилипания.

#### **СООБЩЕНИЯ ОБ ОШИБКАХ**

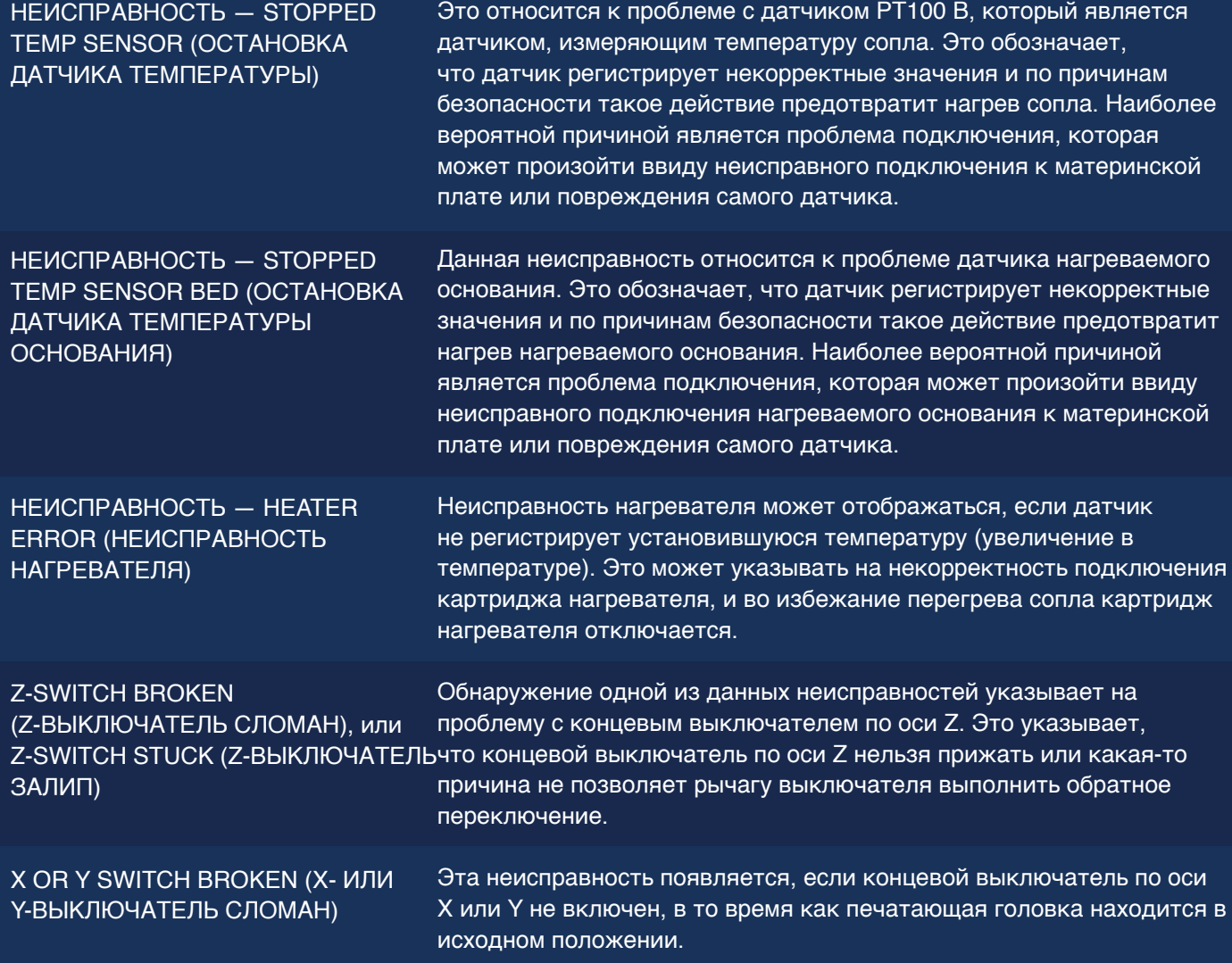

# **ТЕХНИЧЕСКАЯ ПОДДЕРЖКА**

При возникновении трудностей в процессе эксплуатации Ultimaker 2 Extended+ или в случае необходимости консультации по Ultimaker 2 Extended+ посетите наш интернет-сайт www.ultimaker.com/support.

Интернет-сайт является отличным источником информации об устранении неисправностей, решении проблем собственными силами и получении бесценного опыта печати 3D. Наше онлайн-сообщество также очень активное и состоит из опытных пользователей, которые охотно поделятся советами и решениями и помогут вам получить наилучшие результаты от Ultimaker 2 Extended+.

При необходимости получения персональной помощи в решении проблем с Ultimaker 2 Extended+ вы можете проконсультироваться у одного из наших местных партнеров по поддержке клиентов. Контактная информация представлена на нашем интернет-сайте.

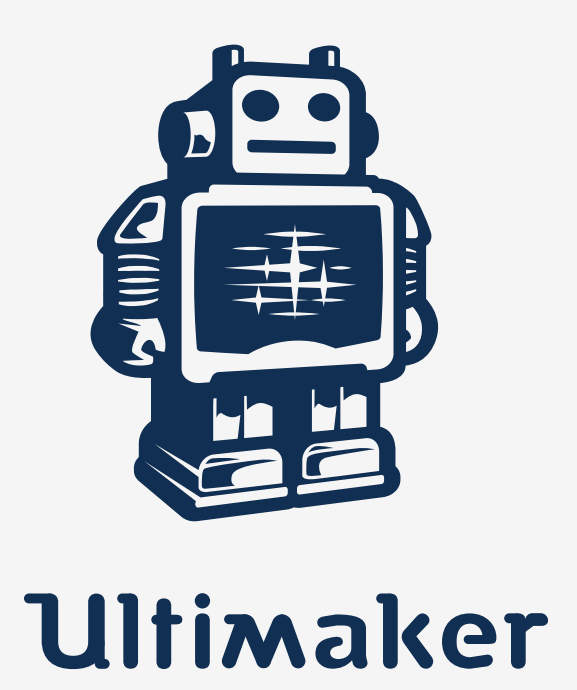